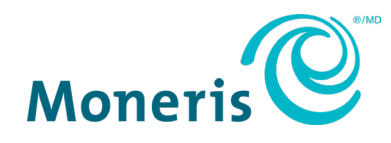

# **Moneris® Go Plus** Using Your Terminal

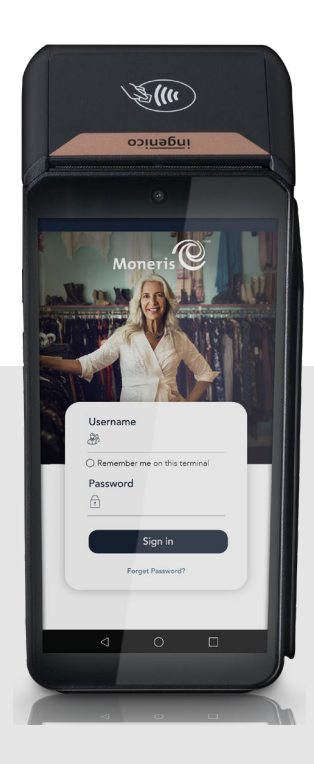

Documentation Version: 1.1 Documentation Date: March 25, 2024

# **Contents**

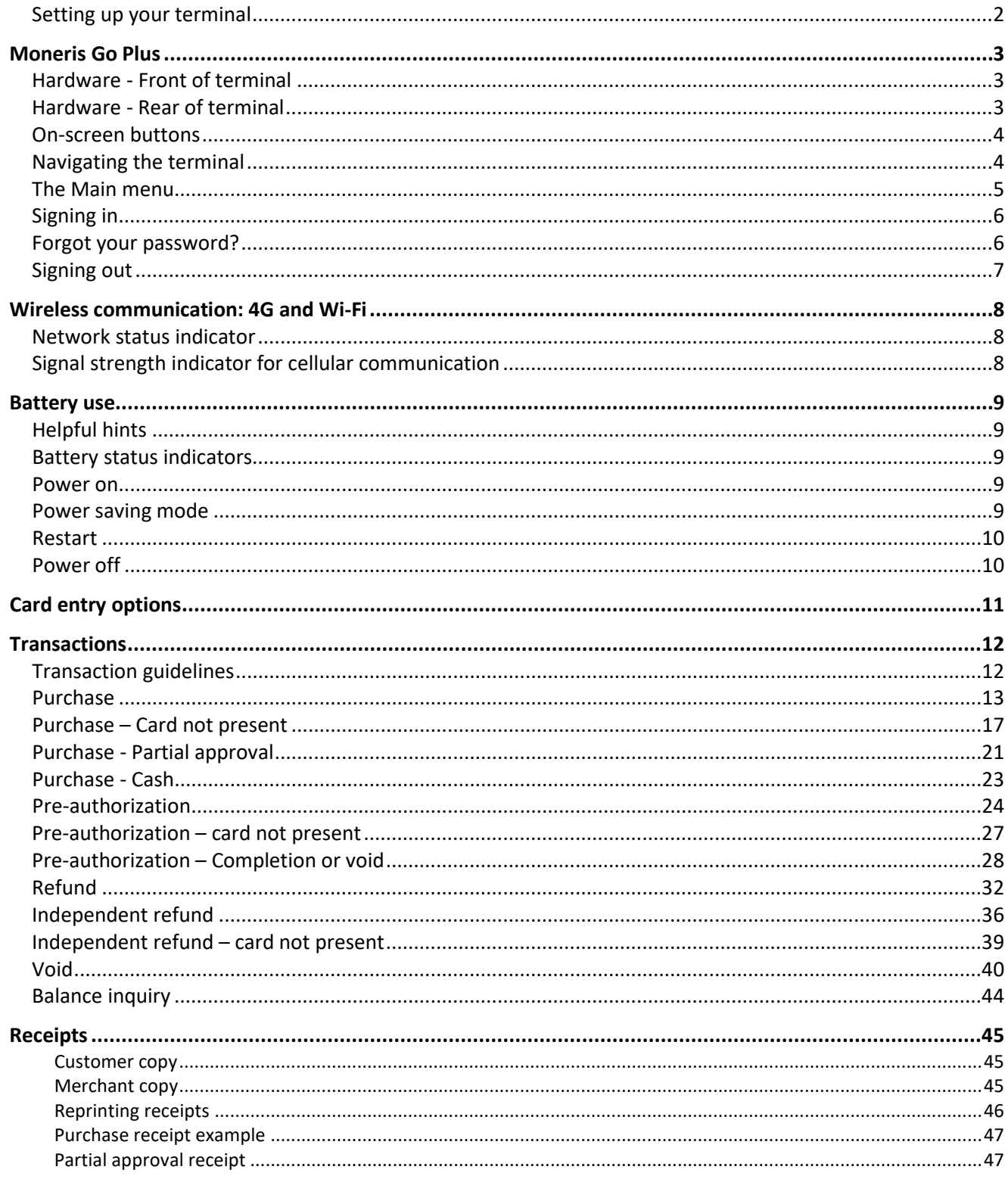

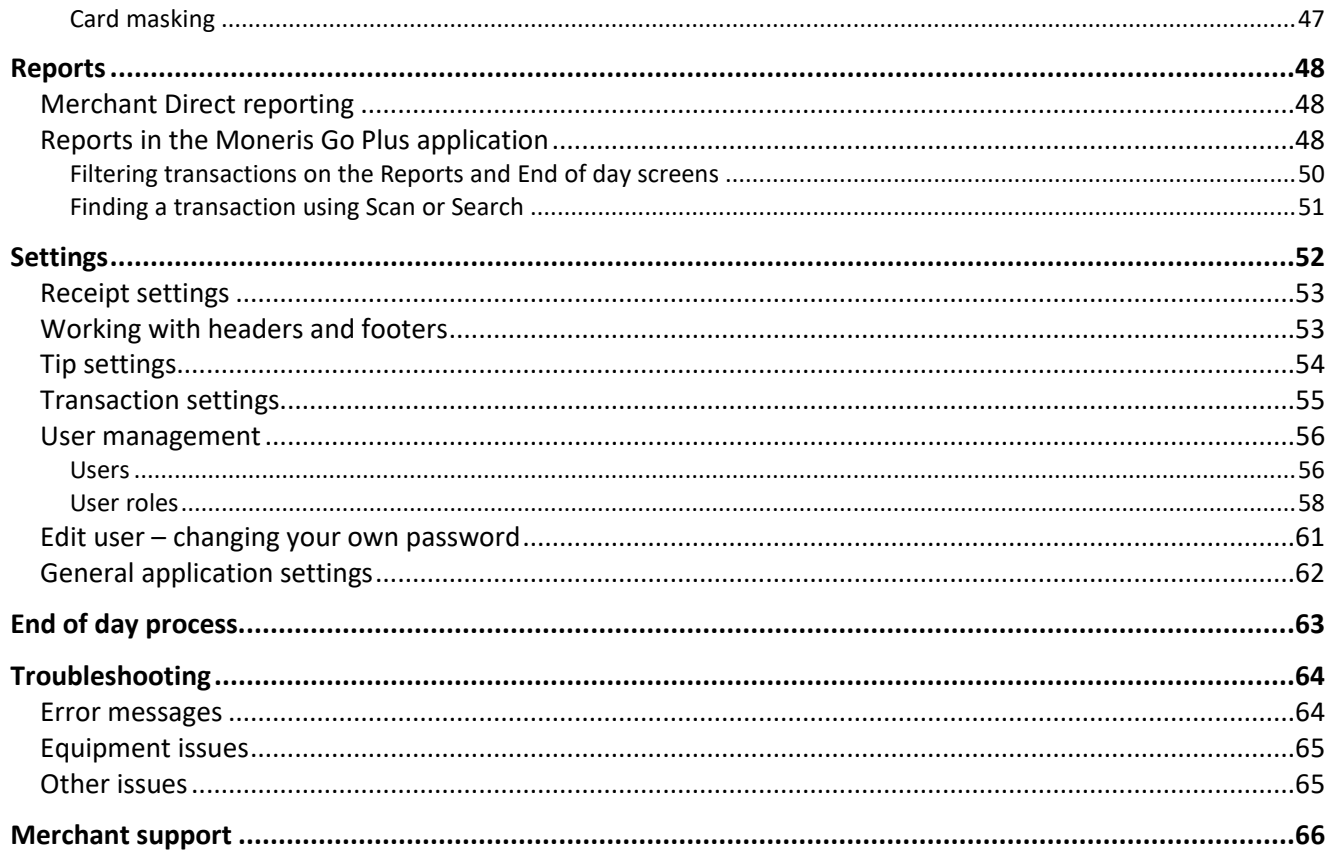

### <span id="page-2-0"></span>Setting up your terminal

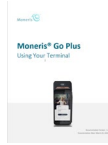

If you have not already set up your terminal hardware and software, refer to the Moneris® Go Plus Setting up Your Terminal guide at moneris.com/en/support/moneris-go/moneris-go-plus.

Note: No setup is required for cellular (4G) communication. It is enabled by default.

# <span id="page-3-0"></span>**Moneris Go Plus**

Use this wireless, all-in-one terminal and PINpad to process transactions virtually anywhere with cellular coverage and/or Wi-Fi coverage. Both you and your customer will enter information and respond to prompts on the terminal. When directed on screen, pass the terminal to the customer. When the customer has finished, they will pass the terminal back to you as directed on screen. Simply respond to the prompts to complete a transaction.

<span id="page-3-1"></span>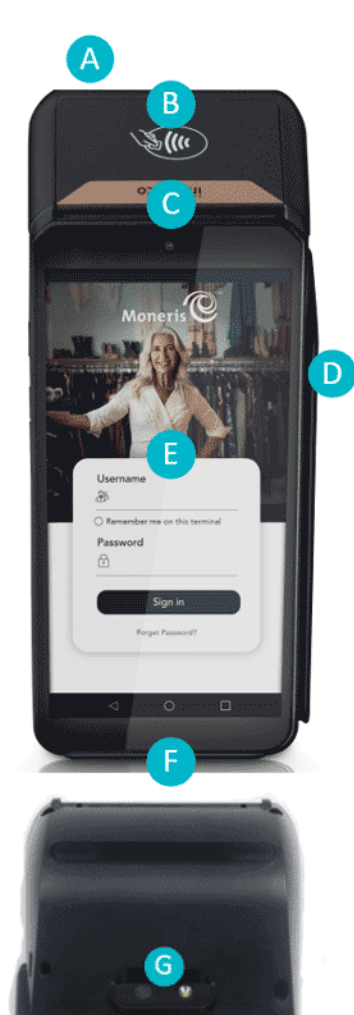

### Hardware - Front of terminal

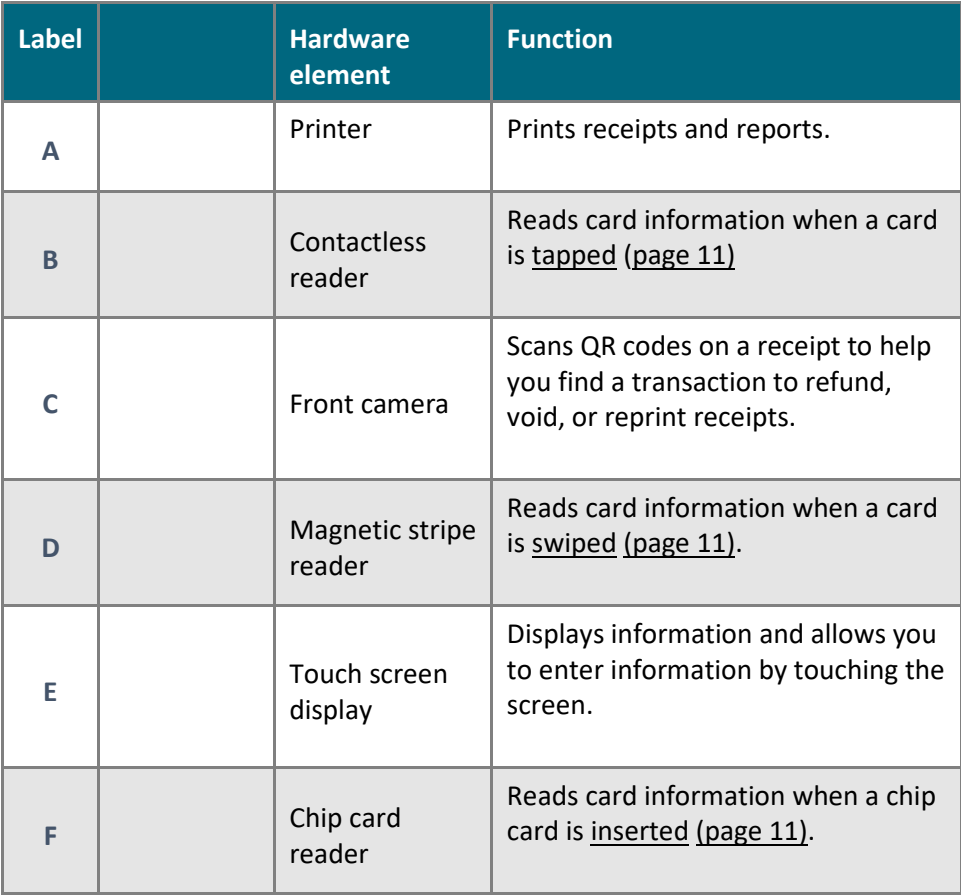

#### Hardware - Rear of terminal

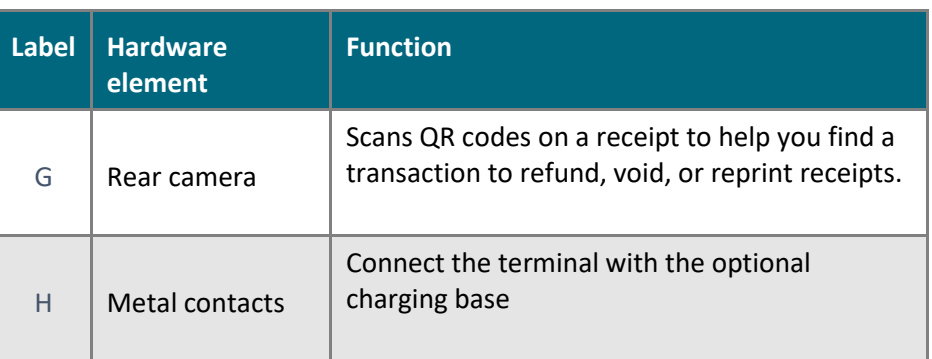

<span id="page-3-2"></span>.<br>Tanah dia masa sa sa sa sa

# <span id="page-4-0"></span>On-screen buttons

The screen of your terminal is touch sensitive, like a smartphone. You can move around the application and choose options by touching the appropriate element on screen. Here are the most common icons and buttons:

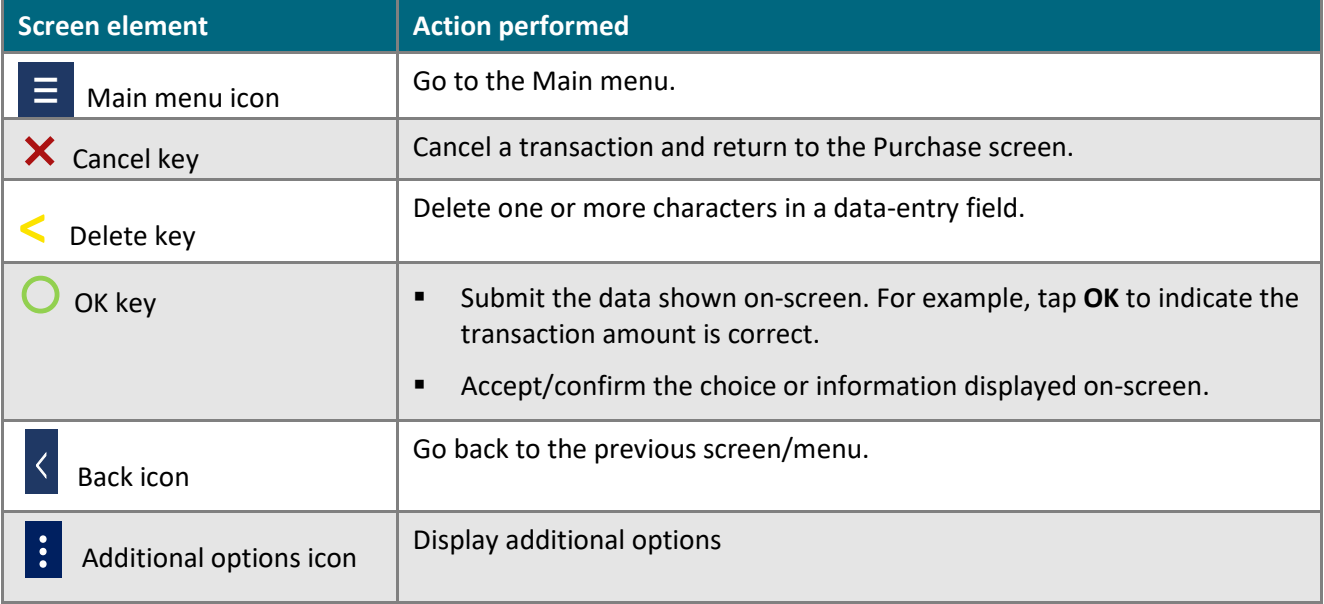

### <span id="page-4-1"></span>Navigating the terminal

#### **Touch screen interaction**

Your Moneris Go Plus features a large color touch screen.

- To access a function displayed on screen (for example, a button, a menu, a field), simply use your finger to tap the item on the screen.
- To view content (for example, a menu or report) that extends past the bottom of the screen, swipe up. Swipe down to go back to the top of the screen.

#### <span id="page-4-2"></span>**Getting to the Main menu**

To get to the Main menu, tap the Main menu  $\equiv$  icon.

If the Main menu icon is not available, tap the Back  $\leq$  icon until the Main menu icon is visible.

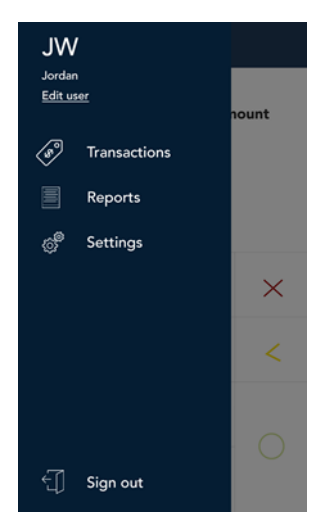

*Main menu*

# <span id="page-5-0"></span>The Main menu

To navigate to the Main menu, refer to [Getting to the Main menu](#page-4-2) (page 4).

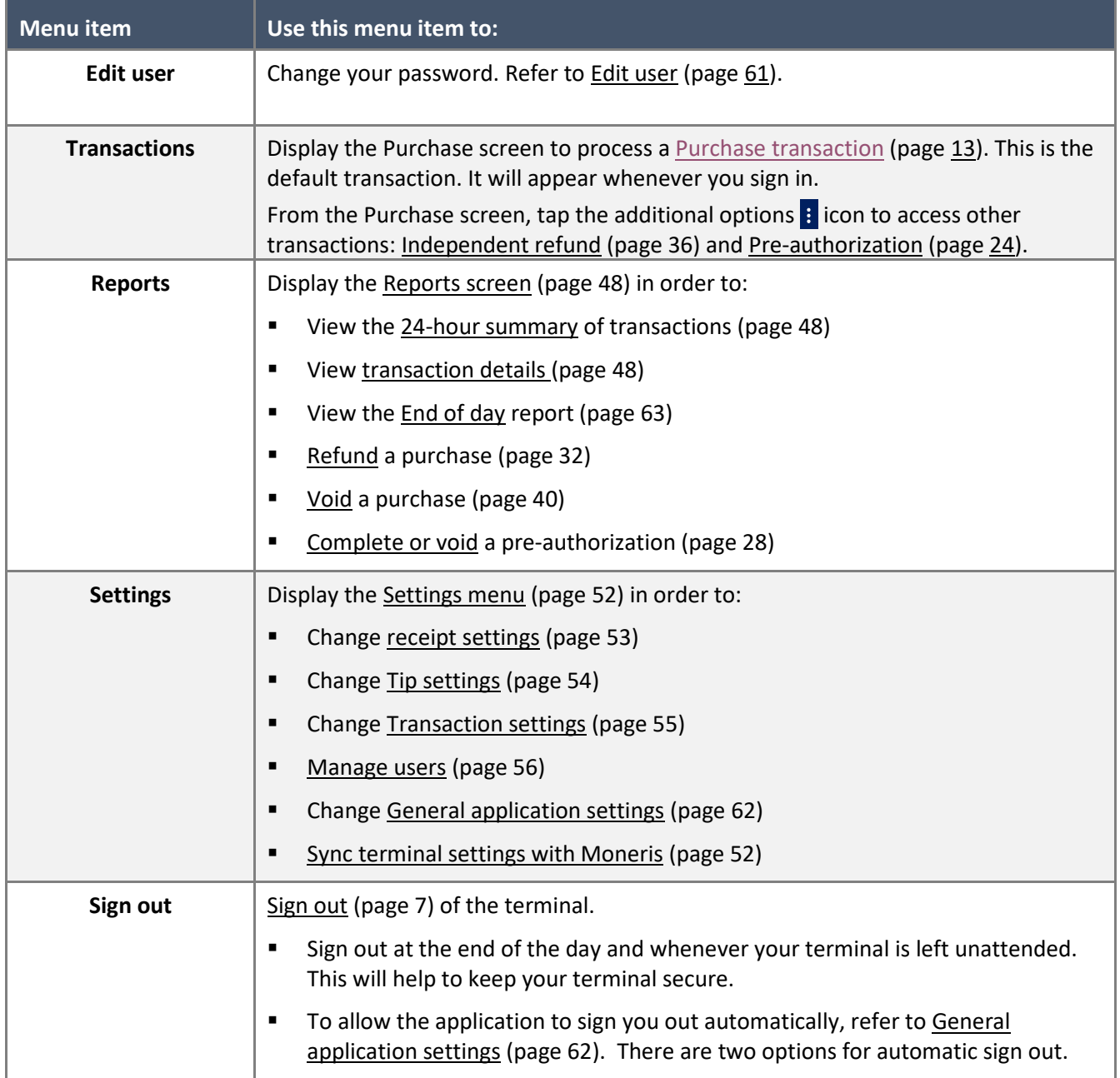

# <span id="page-6-0"></span>Signing in

To ensure the security and integrity of your terminal, you must sign in before performing any transactions or other functions.

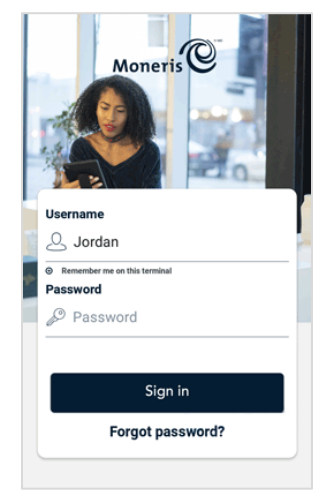

- 1. To sign in to Moneris Go Plus:
	- a. Tap the **Username** field and enter your username.
	- b. Tap **Remember me on this terminal**. The application will remember your username so that you don't have to enter it the next time you sign in.

Username Q Username

Jordan

Sign in

Forgot password?

Bob

 $\boldsymbol{\Omega}$ 

☺

*Note: The application can remember up to 3 usernames. If you were not the last person to use the terminal, tap the Username field, and select your username from the dropdown list.*

- c. To delete a name from the list, tap the x beside the name.
- d. Tap the **Password** field and enter your user password.
- e. Tap **Sign in**. The application signs you in and displays the default transaction screen.

#### <span id="page-6-1"></span>Forgot your password?

If you can't remember your password, follow these steps.

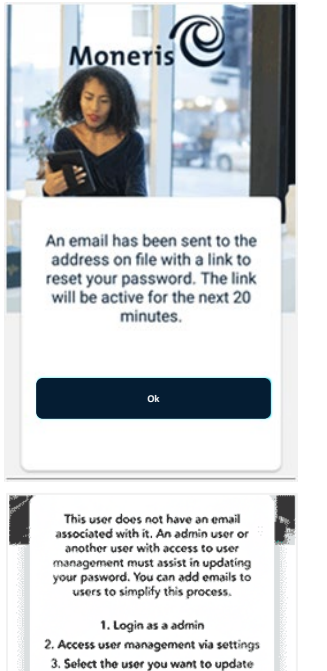

**Ok**

4. Select Change password

- 1. Tap the **Username** field and enter your username.
- 2. Tap "**Forgot Password?**"

As shown on screen, the application sends a message to your email address with a link to allow you to reset your password.

- 3. Access your email and click on the link to set a new password.
- 4. Return to the terminal and tap **OK** to continue.
- 5. Sign in using your new password.

*Note: If your user profile does not include an email address, the application will ask you to obtain assistance from your Admin user or any other user who has access to User management settings. Follow the instructions on screen or refer t[o User](#page-56-1)  [management - Users](#page-56-1) (page 56).* 

# <span id="page-7-0"></span>Signing out

Sign out at the end of the day or whenever the terminal will be left unattended to prevent unauthorized transactions.

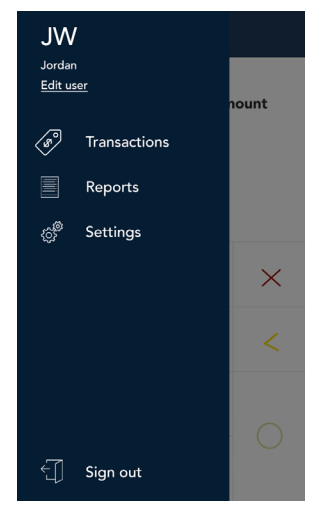

- 1. To sign out of Moneris Go Plus:
	- a. Tap the [Main menu](#page-4-2)  $\equiv$  icon.
	- b. At the bottom of the menu, tap **Sign out**.

*Note: To allow the application to sign you out automatically, refer to [General](#page-62-0)  [application settings](#page-62-0) (page 62). There are 2 methods of automatic sign out.* 

# <span id="page-8-0"></span>**Wireless communication: 4G and Wi-Fi**

The Moneris Go Plus uses long-range cellular communication (4G or 3G) to send and receive information to and from the Moneris host. The terminal communicates via 4G by default for faster communication and uses 3G as a fallback where 4G is not available.

If you set up a Wi-Fi network, the terminal will switch to Wi-Fi when the Wi-Fi signal is stronger. To setup a Wi-Fi network, refer to the Moneris® Go Plus *Setting up your terminal* guide.

### <span id="page-8-1"></span>Network status indicator

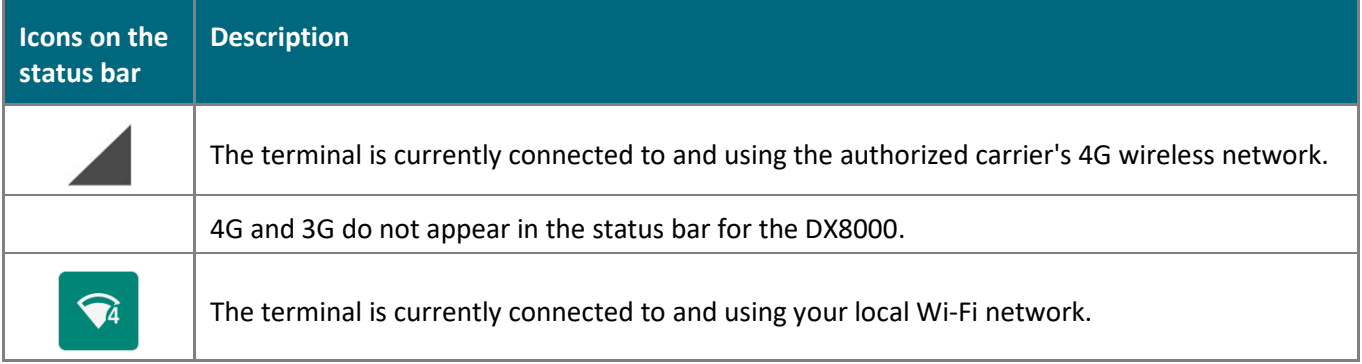

#### **To confirm 4G/3G wireless communication:**

<span id="page-8-2"></span>1. Confirm that there is sufficient signal strength (see the [Signal strength indicator](#page-8-2) table below).

# Signal strength indicator for cellular communication

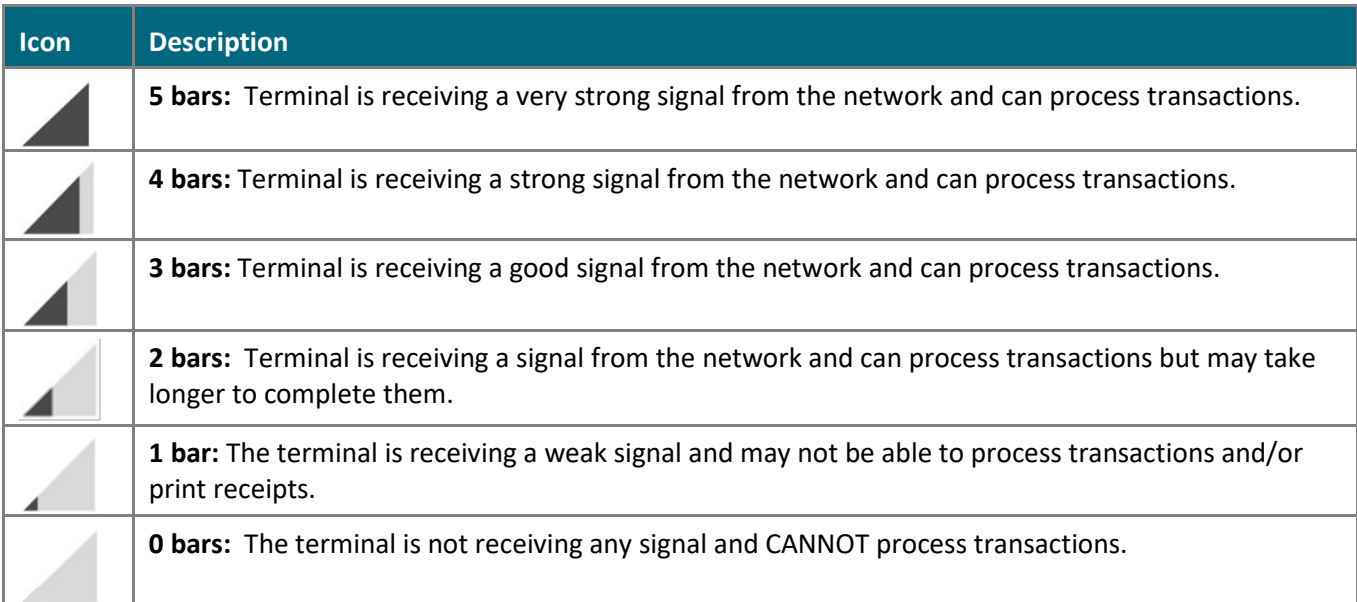

# <span id="page-9-0"></span>**Battery use**

To maintain battery charge, use any method below:

- **Direct-to-terminal charging cable:** Connect this cable to the USB port on the left side of the terminal. Plug the other end into a working power outlet or use a USB port on your computer as the power source.
- **Charging base:** Dock the terminal on the optional charging base.
- **Optional communication base:** Dock the terminal on the optional communication base.

If needed, refer to the Moneris® Go Plus *Setting up Your Terminal* guide at **[moneris.com/en/support/moneris-go/moneris-go-plus](https://www.moneris.com/en/support/moneris-go/moneris-go-plus)**.

# <span id="page-9-1"></span>Helpful hints

- Check the battery charge level (see icons below) before use.
- [Power off](#page-10-1) (page 10) the terminal when not in use or being charged.

### <span id="page-9-2"></span>Battery status indicators

The battery icon displays in the status bar. The icon reflects the battery charge status/charge level.

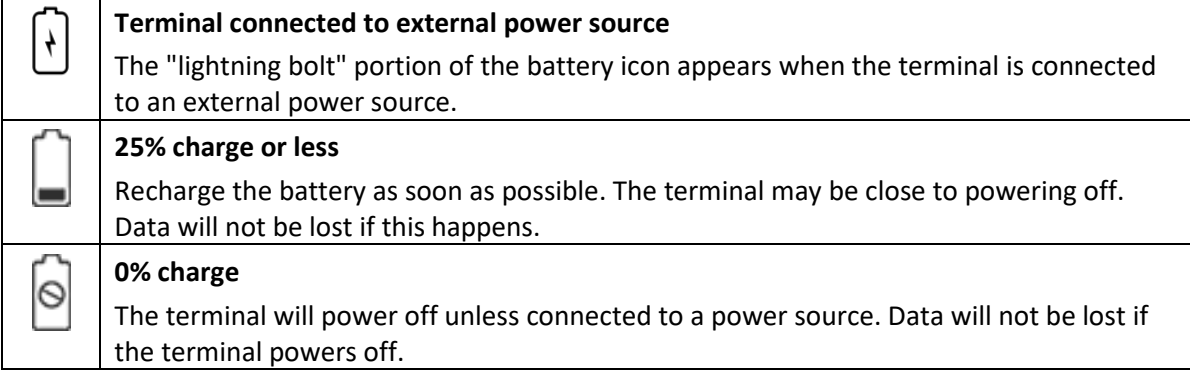

#### <span id="page-9-3"></span>Power on

- 1. Locate the thin power button on the left side of the terminal.
- <span id="page-9-4"></span>2. To power on the terminal, press and hold the power button for about 3 seconds until the screen turns on.

#### Power saving mode

If there is no activity on the terminal for several minutes, the display screen will darken then shut down to save battery power. To wake up the screen, briefly press the power button.

### <span id="page-10-0"></span>Restart

- 1. Ensure that the terminal is not connected to a power source. If needed:
	- **Unplug the charging cable from the terminal; or**
	- Undock the terminal from the optional charging base.
- 2. Locate the power button on the left side of the terminal. Press the button until you see the menu on the right side of the screen.

A screen appears with five options: Power off, Restart, Screenshot, Services and Base.

3. Tap **Restart**.

The screen displays "Restarting …"

4. The terminal shuts down and restarts.

### <span id="page-10-1"></span>Power off

- 1. Ensure that the terminal is not connected to a power source. If needed:
	- **Unplug the charging cable from the terminal; or**
	- Undock the terminal from the optional charging base.
- 2. Locate the power button on the left side of the terminal. Press the button until you see the menu on the right side of the screen.

A screen appears with five options: Power off, Restart, Screenshot, Services and Base.

3. Tap **Power off**.

The screen displays "Shutting down…"

4. The terminal powers off.

# <span id="page-11-0"></span>**Card entry options**

#### <span id="page-11-3"></span>**Insert: Chip cards**

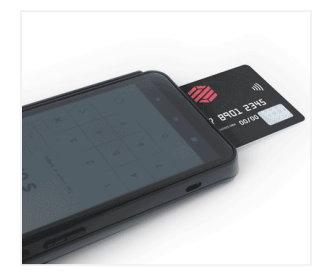

When the screen displays "Tap, insert, or swipe", the customer inserts the card into the terminal's chip reader.

*Note: Unless the device prompts otherwise, do not swipe a chip card even if the card has a magnetic stripe.*

- The customer may be prompted to key in a PIN.
- **The chip card must remain inserted until the screen displays "Please"** remove your card".

#### <span id="page-11-1"></span>**Wave/Tap: Contactless cards**

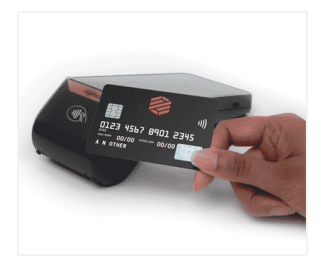

When the screen displays "Tap, insert, or swipe", the customer taps their card, or mobile device, over the contactless reader which is located above the display screen.

*Note: If the customer is using a mobile device, they may be directed to enter a passcode on their smartphone or tablet.*

*Note: The transaction amount must be equal to or less than the contactless transaction limit set for the card. If the amount is greater than the contactless limit for the card, when the customer taps their card, the terminal displays "Limit exceeded" followed by "Insert or swipe". To complete the transaction for the same amount, the customer inserts or swipes their card.* 

#### <span id="page-11-2"></span>**Swipe: Magnetic stripe cards**

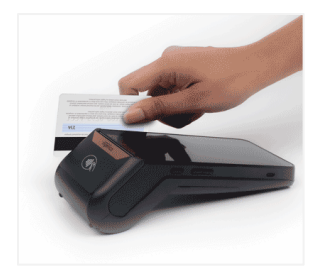

When the screen displays "Tap, insert, or swipe", the customer swipes the card on the terminal's magnetic stripe reader. The card's magnetic stripe faces the terminal. The card can be swiped from top to bottom or bottom to top.

*Note: If the card has a chip, the card must first be inserted into the terminal's chip reader.*

#### **Manual entry**

You can manually key in a customer's credit card information for a card-not-present transaction, that is, a transaction where the customer is not present at your place of business. The following settings are required:

- "Manual entry" is enabled in you[r user role](#page-58-0) (page 58).
- "Manual entry transactions" are enabled in [Transaction settings](#page-55-0) (page 55).

#### **Scan**

The Moneris Gift Card program allows you to scan the bar code of a gift card as a method of entering the card information. Merchants who are not subscribed to the gift card program will not see the option to scan a card.

# <span id="page-12-0"></span>**Transactions**

### <span id="page-12-1"></span>Transaction guidelines

To process financial transactions, follow these general guidelines.

- 1. Make sure you are connected to Moneris. Look for the presence of the Wi-Fi icons and check the signal [strength indicator](#page-8-2) in the status bar at the top of the screen. If the Wi-Fi icons is not present, the terminal will not be able to process the transaction. If you are using 4G/3G communication and signal strength is 2 bars or below, the transaction may be processed slowly, or the terminal may not be able to process the transaction. Refer to the [No connection](#page-64-2) error message (page 64).
- 2. Determine which transaction you want to process (for example, [Purchase,](#page-13-0) [Preauthorization,](#page-24-0) [Refund,](#page-28-0) [Independent refund,](#page-36-0) [Void\)](#page-40-0). Purchase is the default transaction.
- 3. Start the transaction on the terminal and follow the prompts. For instructions, refer to pages 13-44.
	- If prompted, pass the terminal to your customer so they can respond to the customer prompts.
	- If card entry is required to complete the transaction, the customer (if present) enters their card using tap, insert, or swipe.
	- **The merchant prompts and the customer prompts may vary depending on:** 
		- the transaction type (for example, Purchase or Refund)
		- **the payment type (for example, credit or debit)**
		- the method of card entry (for example, insert, swipe, tap, or manual entry)
		- any features you have turned on (for example, tipping)
		- **The merchant prompts and the customer prompts may vary depending on:**
	- If a transaction is canceled, the terminal audibly announces the cancellation over the terminal speaker.
- 4. Process any [printed receipts](#page-46-0) (page 46).
	- **EXTE:** Customer receipt: Give this copy to the customer. If the customer is holding the terminal, they can tear off the receipt themselves.
	- **Merchant receipt: Keep this copy for your records.**

### <span id="page-13-0"></span>Purchase

Follow these steps to process a Purchase transaction using a debit or credit card.

1. Start at the **Purchase** screen. This is the default transaction.

If your terminal is at a different screen, tap the [Main menu](#page-4-2)  $\equiv$  icon, then tap **Transactions**.

2. Use the on-screen numeric keypad to enter the purchase amount, then tap the OK  $\bigcirc$  key.

- 3. The transaction identifier prompt appears only if enabled under [Transaction settings](#page-55-0) (page 55). The label "Custom ID" will be replaced by your customized label (for example, Customer number).
	- Tap the field, enter a value using the on-screen keyboard, then tap **Go**.
	- To bypass the prompt, tap **Go** without entering a value.

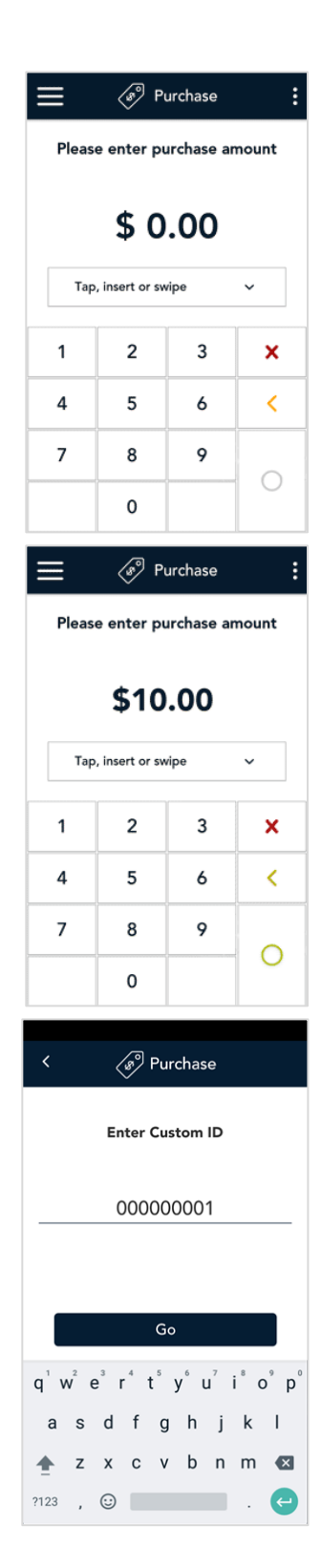

4. Pass the terminal to your customer so they can respond to the customer prompts.

5. If tip entry is turned on, the customer enters a tip (or no tip). To enable tip entry, refer t[o Tip settings](#page-54-0) (page 54).

- 6. The Purchase total screen appears, showing:
	- The total sale, including the tip (if any);
	- **The "Tap, insert or swipe" prompt;**
	- The cards (for example, Interac, Visa) and mobile wallets (for example, Apple Pay) you accept.
- 7. The customer enters their card on the terminal. Depending on the type of card, they can tap, insert, or swipe it. For more information o[n card entry](#page-11-0) [options](#page-11-0) (page 11).
	- Additional prompts may appear such as cashback and surcharge if these options are enabled under [Transaction settings](#page-55-0) (page 55).

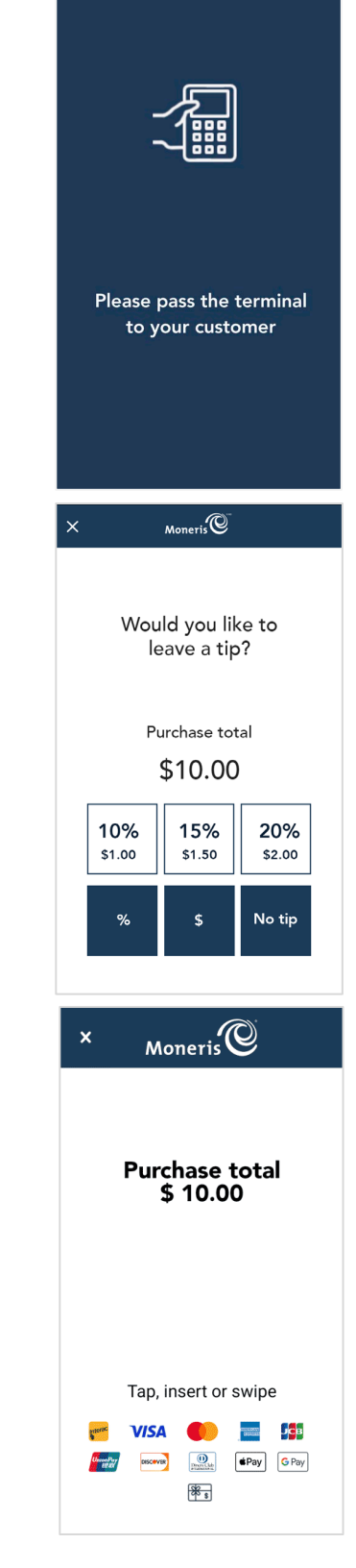

8. If prompted, the customer enters their PIN. There may be additional customer prompts.

9. The "Processing, please wait" message appears.

If the customer inserted a chip card, the message "Do not remove your card" also appears.

10. Once the purchase is approved, the "How would you like your receipt?" prompt appears, showing the customer the available options for receiving a receipt: **Print**, **Text**, **Email**, and **No Receipt**.

*Note: You can choose which receipt options customers will see. Refer to [Receipt settings](#page-53-0) (page 53).* 

11. The customer selects a receipt format (or no receipt) by tapping one of the options on screen. If the customer chooses Text or Email, they are prompted to enter the appropriate information.

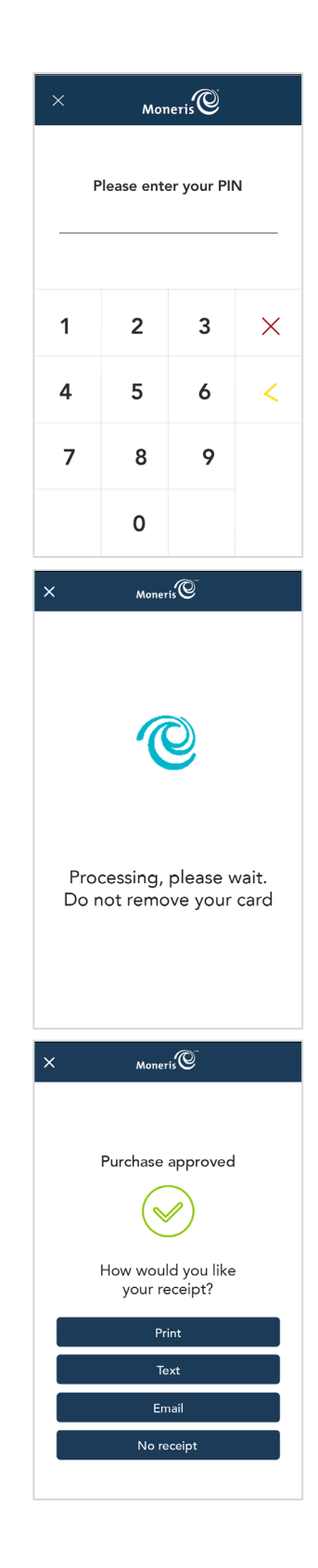

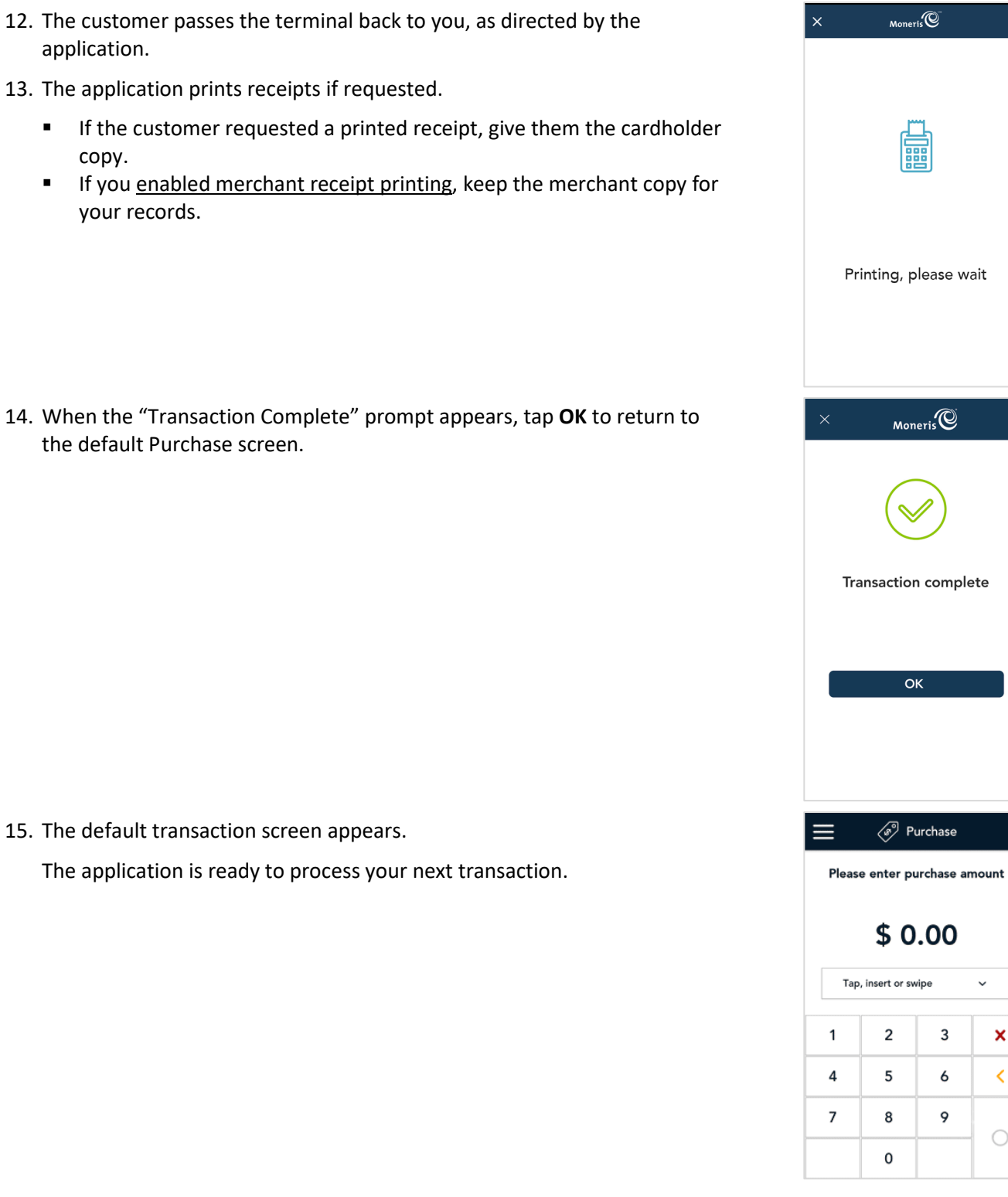

 $Moneris$ 

寤

 $Moneris<sup>2</sup>$ 

 $\alpha$ 

 $\oslash^{\!\!\!0\!}$  Purchase

 $$0.00$ 

 $\checkmark$ 

 $\pmb{\times}$ 

 $\blacktriangleleft$ 

 $\bigcirc$ 

 $\mathbf{3}$ 

6

9

insert or swipe

 $\overline{\mathbf{c}}$ 

5

8

 $\mathbf 0$ 

# <span id="page-17-0"></span>Purchase – Card not present

If your business receives orders by Internet, mail, or telephone, follow these steps to process a Purchase transaction where you can manually enter the customer's credit card information.

1. Start at the **Purchase** screen. This is the default transaction.

If your terminal is at a different screen, tap the [Main menu](#page-4-2)  $\equiv$  icon, then tap **Transactions**.

2. Tap the card entry field (**Tap, insert or swipe**) to display the card entry options.

#### 3. Tap **Manual entry**, then **OK**.

*Note: Manual entry must be enabled in you[r user role \(](#page-58-0)page 58) and in [Transaction settings](#page-55-0) (page 55).* 

4. Enter the purchase amount, then tap the OK  $\bigcirc$  key.

*Note: The order of these initial steps is flexible. You can enter the purchase amount first, or you can choose the method of card entry first. Both will work.*

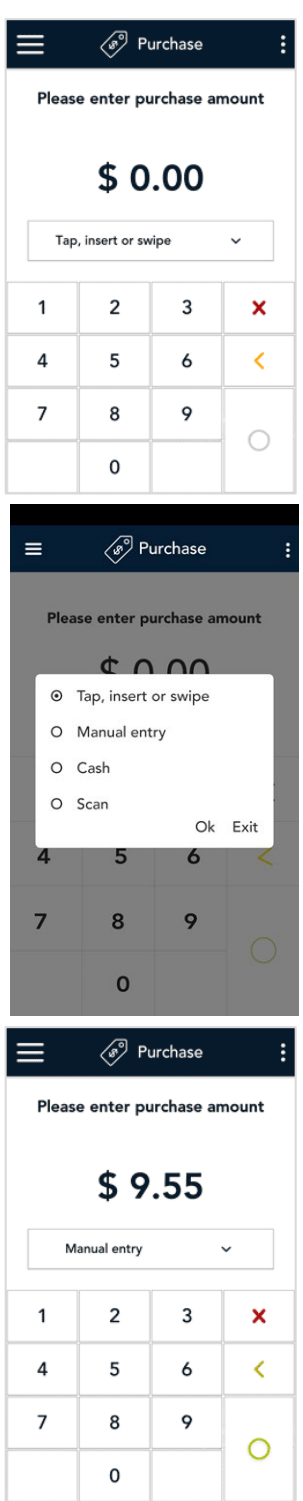

- 5. At the card entry screen:
	- a. Verify the purchase amount. To re-enter the amount, tap **x** in the title bar to cancel the transaction.
	- b. Tap each credit card field and enter the information required.
	- c. Tap **Confirm**.
		- If you did **not** enter a CVV, continue at step 6.
		- **Otherwise, skip to step 7.**

6. Tap one of the available choices to indicate why you did not enter the CVV.

7. If tip entry is turned on, you can enter a tip amount as specified by the customer.

To enable tip entry, refer t[o Tip settings](#page-54-0) (page 54).

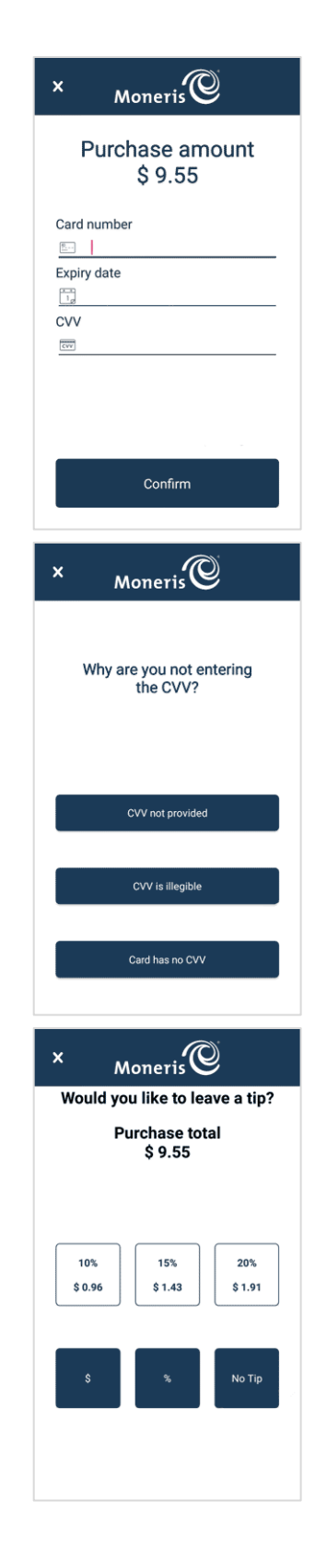

8. The "Processing, please wait" message appears.

9. Once the purchase is approved, the "How would you like your receipt?" prompt appears, showing the available options for receiving a receipt.

*Note: You can choose which receipt options will appear. Refer t[o Receipt](#page-53-0)  [settings](#page-53-0) (page 53).* 

- a. Select a receipt format on behalf of the customer or ask them if speaking on the telephone.
- b. If you selected **Text** or **Email**, enter the appropriate information.

- 10. The application prints receipts if requested.
	- If you [enabled merchant receipt printing,](#page-53-0) keep the merchant copy for your records.

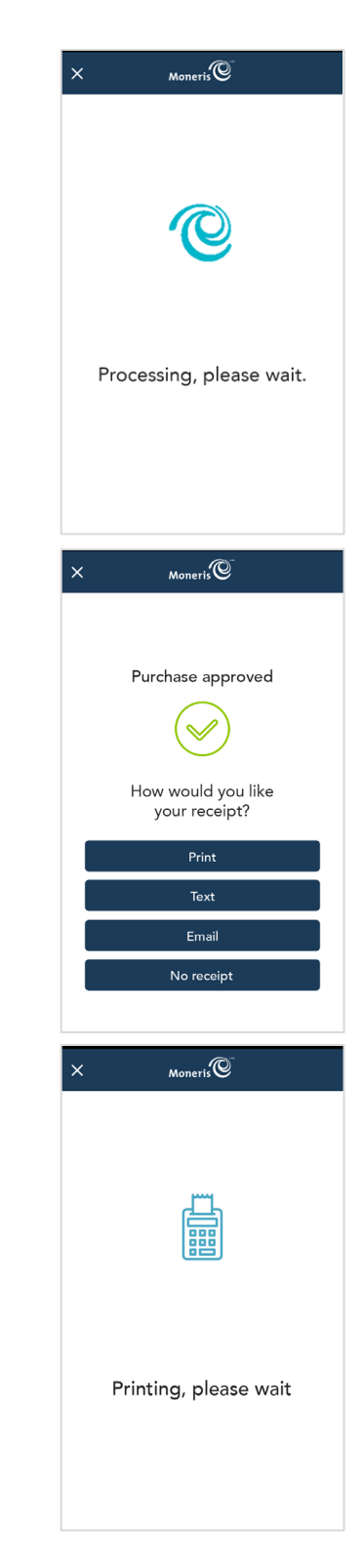

11. The "Transaction Complete" prompt appears. Tap **OK** to return to the default Purchase screen.

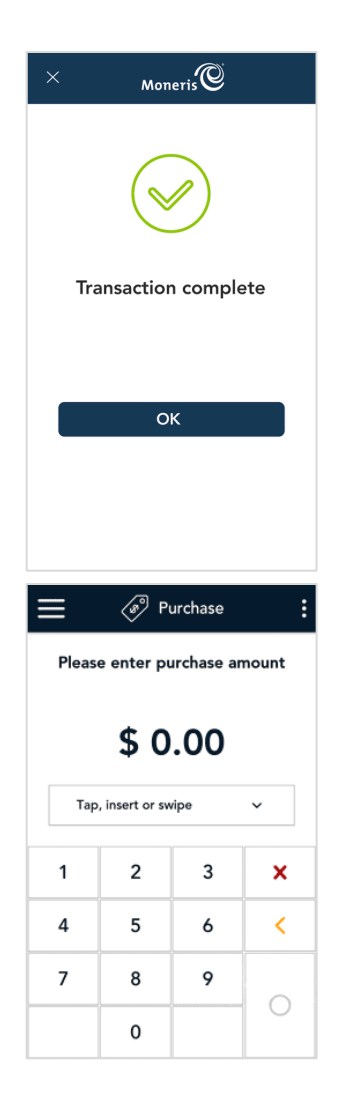

12. The default transaction screen appears.

The application is ready to process your next transaction.

# <span id="page-21-0"></span>Purchase - Partial approval

A partial approval of a purchase transaction occurs when the customer pays for a purchase with a pre-paid credit card but the value on the pre-paid card is less than the purchase amount.

A pre-paid card refers to a credit card (such as Visa® or Mastercard®) loaded with a specific value.

1. Start at the **Purchase** screen and follow steps 1 to 8 in the [Purchase](#page-13-0) transaction procedure (refer to page 13).

If your terminal is at a different screen, tap the [Main menu](#page-4-2)  $\equiv$  icon then tap **Transactions**.

*Note: Process any pre-paid cards first -- the customer may have more than one.* 

- 2. When a partial payment is approved, the screen displays the following information to the customer:
	- The approval message;
	- **The amount paid;**
	- The amount still due;
	- A prompt to pass the terminal back to the merchant.
- 3. The customer passes the terminal back to you.
- 4. The screen displays the partial approval information, together with 3 options. Ask the customer how they would like to proceed.
	- To continue the transaction, tap **Cash** or **Card** depending on the customer's response. Go to step 5.
	- If the customer decides to cancel the sale, tap **Cancel**. The application will automatically cancel all partially approved transactions that were processed as part of this sale and automatically print a cancellation receipt. At the "Partial approval cancelled" message, tap **OK** to return to the default transaction screen.

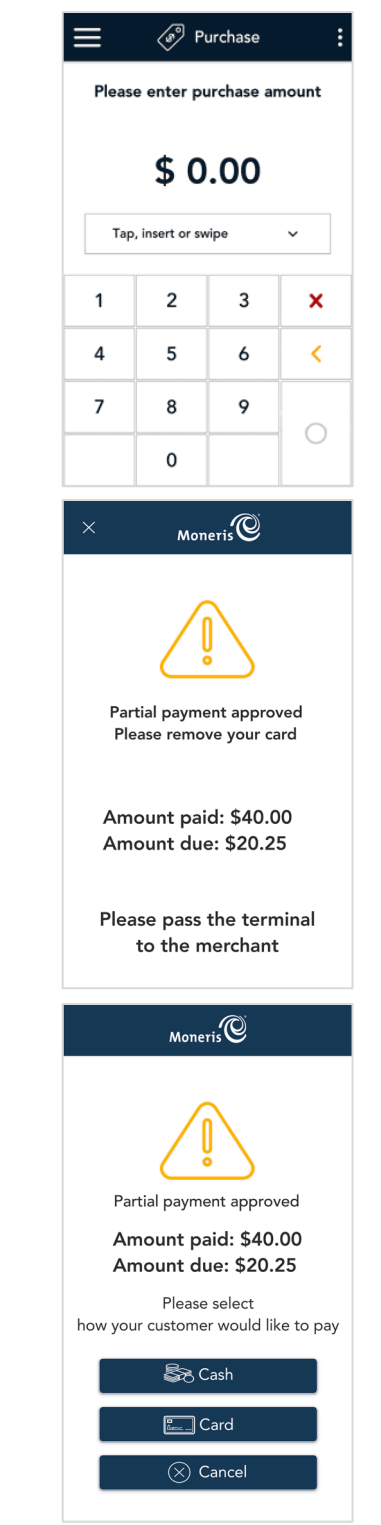

- 5. The receipt options screen appears for the approved payment. Pass the terminal to the customer.
- 6. The customer selects a receipt format (or no receipt) by tapping one of the options on screen. If the customer chooses Text or Email, they are prompted to enter the appropriate information.

- 7. The customer passes the terminal back to you, as directed by the application.
- 8. The application prints receipts if requested.
	- **If the customer requested a printed receipt, give them the cardholder** copy.
	- If you [enabled merchant receipt printing,](#page-53-0) keep the merchant copy for your records.
- 9. Pass the terminal to the customer so they can respond to the customer prompts for the next payment of the balance due. This procedure will repeat as long as there is a balance to be paid.
- 10. The application begins a card purchase or a cash purchase depending on the option you selected in step 4.
	- a. The customer enters their card (if applicable).
	- b. If the tip prompt appears, the customer enters a tip or no tip.
	- c. The customer selects a receipt format or no receipt.
	- d. The customer passes the terminal back to you.

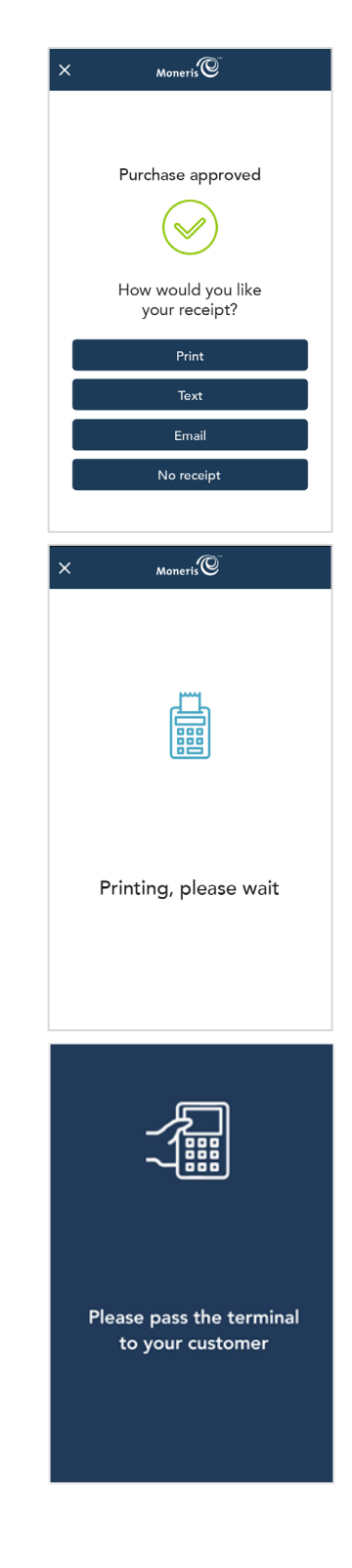

- 11. The application prints receipts if requested.
	- **If the customer requested a printed receipt, give them the cardholder** copy.
	- **If you [enabled merchant receipt printing,](#page-53-0) keep the merchant copy for** your records.
- 12. Once the total purchase amount is paid for, the "Transaction Complete" screen appears. Tap **OK** to return to the default transaction screen.

<span id="page-23-0"></span>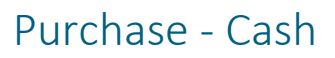

In order to perform cash transactions, they must be enabled in your user role and in [Transaction settings.](#page-55-0) The application will provide receipts for cash transactions and will also include cash transactions in your reports.

- 1. Start at the Purchase screen as usual.
- 2. Tap the card entry field to display the card entry options. Tap **Cash**, then **Ok**.
- 3. Enter the purchase amount then tap the OK  $\bigcirc$  key.
- 4. If the password screen appears, enter your password to continue. This step appears when password protection for cash transactions is enabled in your [User](#page-58-0)  [role](#page-58-0) (page 58).
- 5. Pass the terminal to the customer.
- 6. If tip entry is enabled, the customer enters a tip or no tip.
- 7. At the total amount confirmation screen, the customer taps **OK** to confirm the total amount, including any tip.
- 8. The receipt options screen appears.
- 9. The customer selects a receipt format (or no receipt) by tapping one of the options on screen. If the customer chooses Text or Email, they are prompted to enter the appropriate information.
- 10. The customer passes the terminal back to you, as directed by the application.
- 11. The application prints receipts if requested.
	- If the customer requested a printed receipt, give them the customer copy.
	- If yo[u enabled merchant receipt printing,](#page-53-0) keep the merchant copy for your records.

12. When the "Transaction Complete" screen appears, tap **OK** to return to the default transaction screen.

To process a cash refund, refer to [Refund](#page-32-0) (page 32). To process an independent cash refund, refer to [Independent Refund](#page-36-0) (page 36).

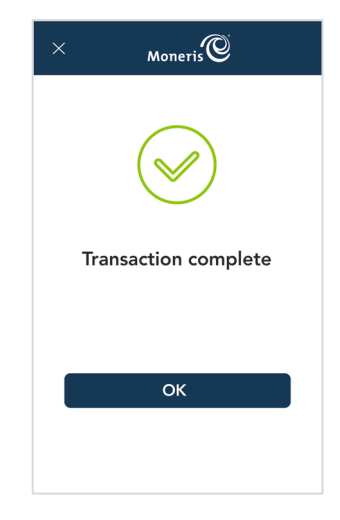

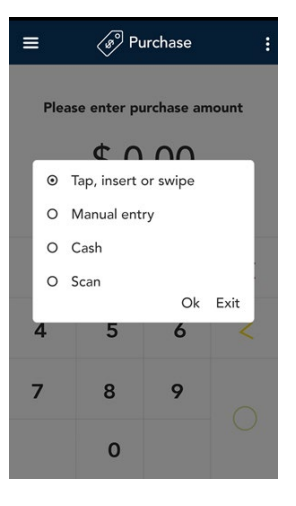

### <span id="page-24-0"></span>Pre-authorization

Perform a credit card pre-authorization when the final purchase amount is unknown, for example, when the customer is renting a vehicle or staying at a hotel.

1. Start at the **Purchase** screen. This is the default transaction.

If your terminal is at a different screen, tap the [Main menu](#page-4-2)  $\equiv$  icon, then tap **Transactions**.

2. Tap the additional options **:** icon and select **Pre-authorization**. The title of the screen changes from Purchase to Pre-authorization.

3. Use the on-screen numeric keypad to enter the amount you want to preauthorize, then tap the OK  $\bigcirc$  key

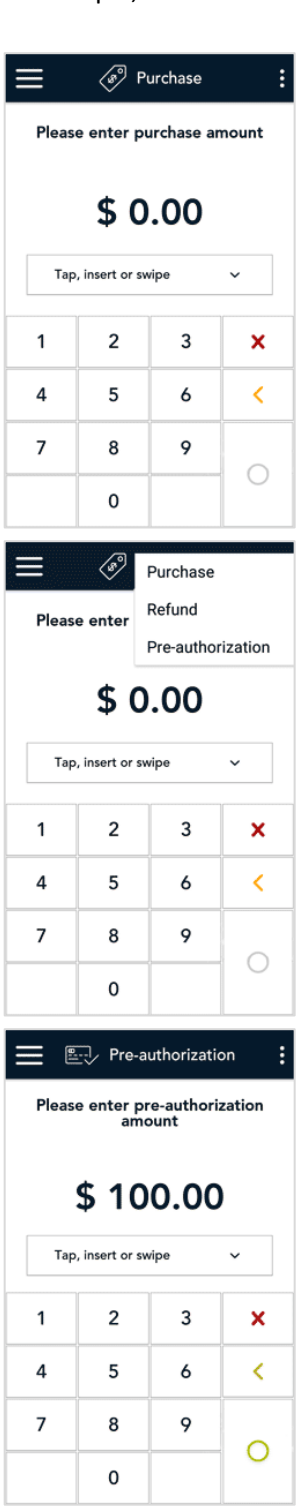

4. As indicated on-screen, pass the terminal to the customer so they can enter their card and respond to any customer prompts.

- 5. The pre-authorization total screen appears, prompting the customer to "Tap, insert, or swipe."
- 6. The customer enters their card on the terminal. Depending on the type of card, they can tap, insert, or swipe it. For more information on Card entry [options](#page-11-0) (page 11).

7. The "Processing, please wait" message appears.

If the customer inserted a chip card, the message "Do not remove your card" also appears.

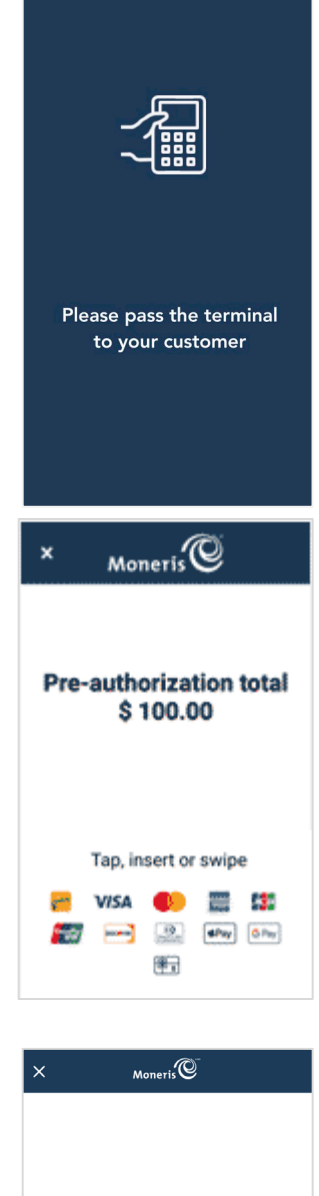

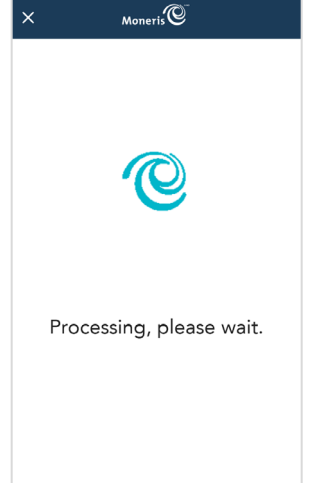

8. Once the pre-authorization is approved, the "How would you like your receipt?" prompt appears, showing the customer the available options for receiving a receipt: **Print**, **Text**, **Email**, and **No Receipt**.

*Note: You can choose which receipt options customers will see. Refer to [receipt settings](#page-53-0) (page 53).* 

- 9. The customer selects a receipt format (or no receipt) by tapping one of the options on screen. If the customer chooses Text or Email, they are prompted to enter the appropriate information.
- 10. The customer passes the terminal back to you, as directed by the application.
- 11. The application prints receipts if requested.
	- **If the customer requested a printed receipt, give them the cardholder** copy.
	- **If you [enabled merchant receipt printing,](#page-53-0) keep the merchant copy for** your records.

12. When the "Transaction Complete" prompt appears, tap **OK** to return to the default screen.

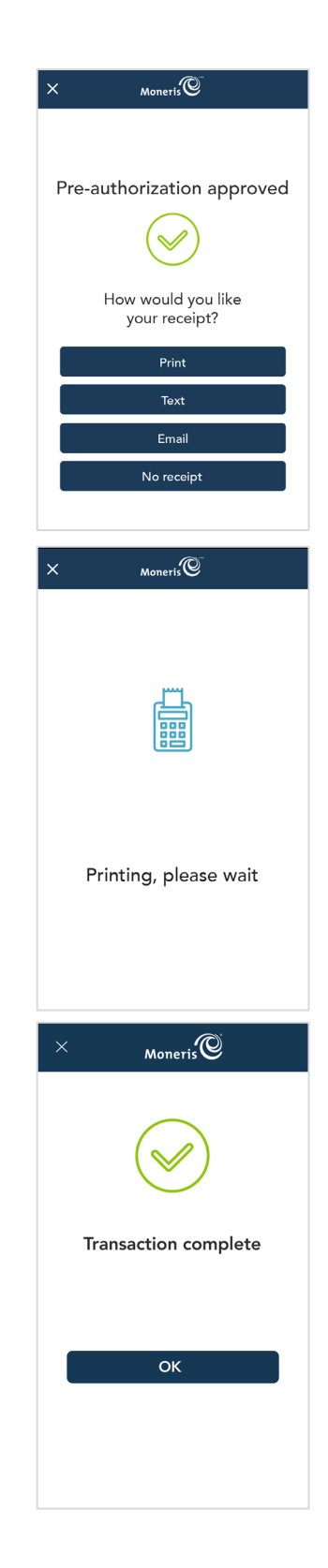

#### 13. The default screen appears.

The application is ready to process your next transaction.

#### **Follow up transactions**

**[Complete or void a pre-authorization](#page-28-0) (page 28)** 

# <span id="page-27-0"></span>Pre-authorization – card not present

Follow these steps to perform a pre-authorization when the customer and their card are not physically present, for example, when the customer is making a reservation by telephone for a hotel stay or car rental.

- 1. Refer to the [Pre-authorization](#page-24-0) (page 24) procedure (for card present) and follow steps 1 to 3.
- 2. On the Pre-authorization screen, tap the card entry field (**Tap, insert or swipe**) to display the card entry options.
- 3. Tap **Manual Entry**, and then **OK**.
- 4. When prompted, enter the credit card information using the on-screen keypad, then tap **Confirm**.
- 5. Follow the prompts on screen to process the pre-authorization.

For a full set of instructions, refer to the *Online User Manual* for your Moneris Go Plus available at **[moneris.com/support](https://www.moneris.com/en/Support)**.

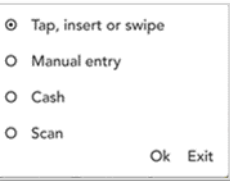

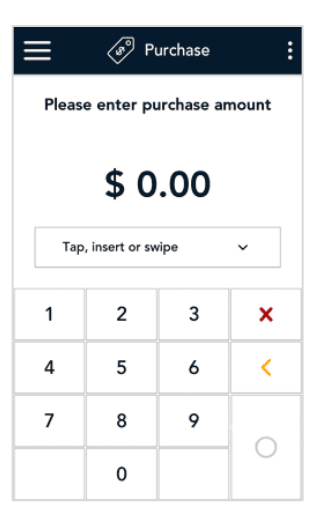

# <span id="page-28-0"></span>Pre-authorization – Completion or void

Choose which transaction you wish to process:

- **Completion**: Complete a pre-authorization when the final purchase amount is known, for example, at the end of a hotel stay or when a rental car is returned.
- **Void**: Void a pre-authorization to cancel the transaction and to release the funds.
- 1. At the [Main menu,](#page-5-0) tap **Reports**.

- 2. The Reports screen shows all transactions ordered by date. Tap the preauthorization you want to complete or void.
	- If needed, tap the **All transactions** dropdown menu and select **Pre-authorizations** to see pre-authorization transactions processed in the last **30** days.
	- You can also tap **Scan** to scan the QR code from a receipt or tap **Search** to look for the pre-authorization to be completed. For instructions, refer t[o Finding a transaction using Scan or Search](#page-51-0) (page 51).
- 3. The transaction details screen appears.
	- Verify this is the right pre-authorization. To go back, tap  $\leq$ .
	- To complete the pre-auth, tap **Complete**, and proceed to step 4.
	- To void the pre-auth, tap **Void**, then tap **OK** on the confirmation screen. Proceed to step 8 (Processing, please wait).

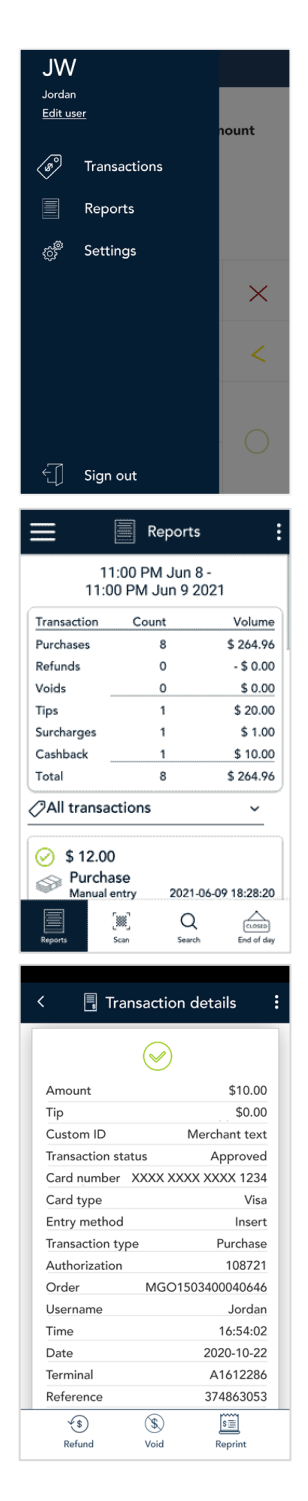

- 4. The "Completion" screen appears showing the original pre-authorization amount.
	- To change the completion amount, tap the Delete **<** key to delete the full amount, then enter the final amount to charge to the customer's card.
- 5. Tap the OK  $\bigcirc$  key to continue.

6. Pass the terminal to your customer so they can respond to the customer prompts.

7. If tip entry is turned on, the customer enters a tip (or no tip). To enable tip entry, refer t[o Tip settings](#page-54-0) (page 54).

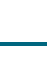

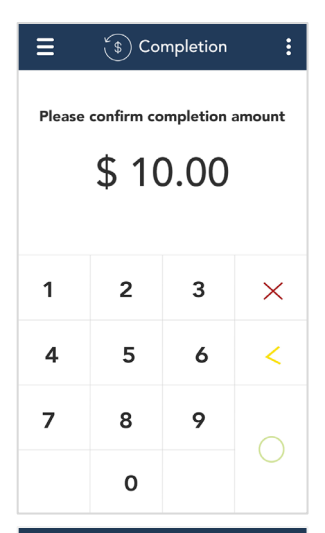

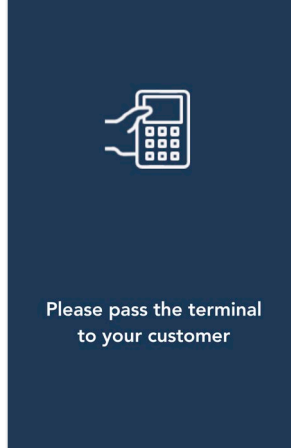

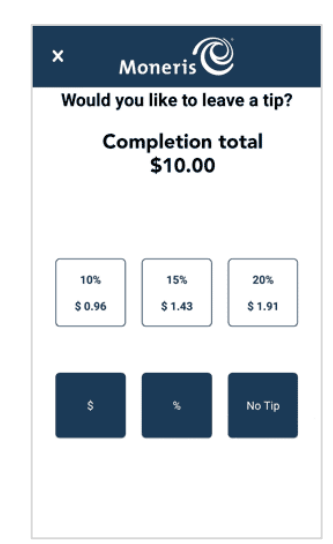

8. The "Processing, please wait" message appears.

9. Once the completion (or void) is approved, the "How would you like your receipt?" prompt appears, showing the available options for the customer receipt: **Print**, **Text**, **Email**, and **No Receipt**.

*Note: You can choose which receipt options will appear. Refer t[o Receipt](#page-53-0)  [settings](#page-53-0) (page 53).* 

- a. The customer selects a receipt format (or no receipt) by tapping one of the options on screen.
- b. If the customer chooses Text or Email, they are prompted to enter the appropriate information.
- 10. The customer passes the terminal back to you, as directed by the application.
- 11. The application prints receipts if requested.
	- **If the customer requested a printed receipt, give them the cardholder** copy.
	- **If you [enabled merchant receipt printing,](#page-53-0) keep the merchant copy for** your records.

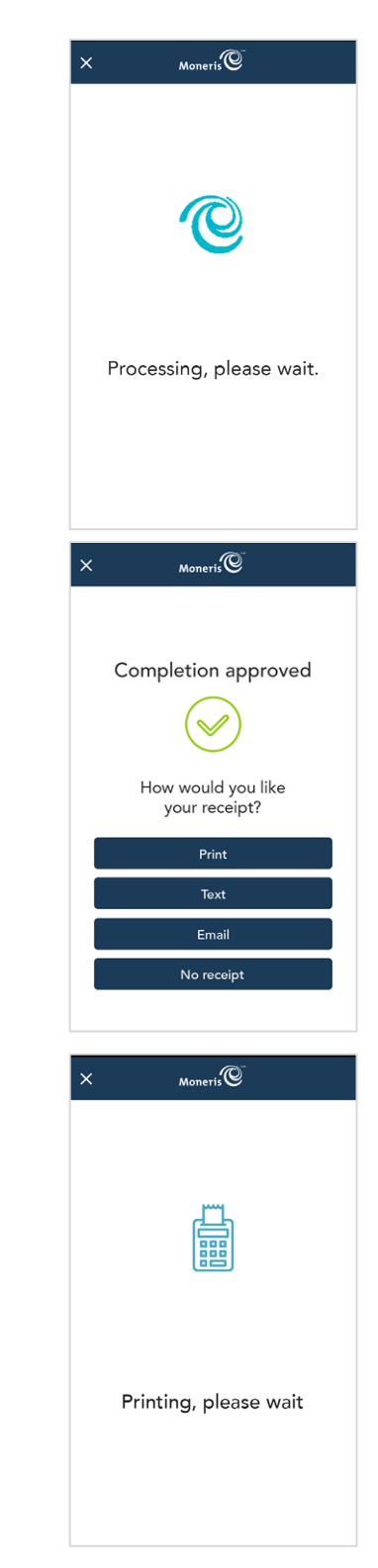

12. When the "Transaction Complete" prompt appears, tap **OK** to return to the default transaction screen.

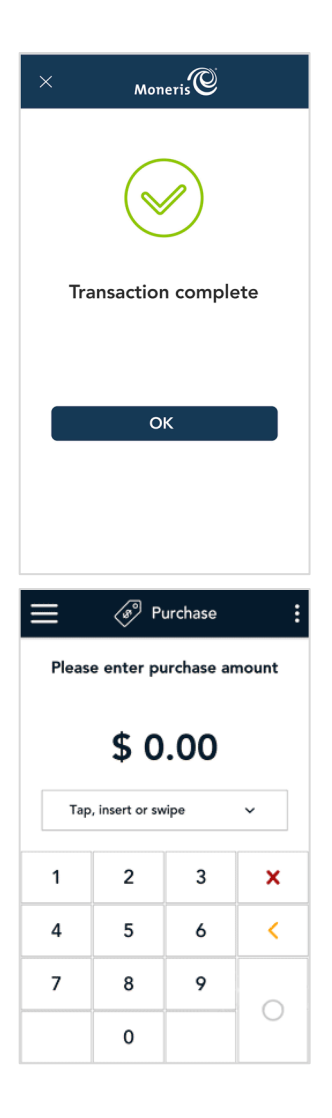

13. The default transaction screen appears.

The application is ready to process the next transaction.

# <span id="page-32-0"></span>Refund

A refund credits a customer's account in relation to a specific purchase transaction. You can also refund a cash purchase. You can refund the whole amount of a purchase transaction or a portion of the amount. Refunds are processed through the Report screen. (To process a[n Independent refund](#page-36-0) (page 36))

1. At the [Main menu,](#page-5-0) tap **Reports**.

2. Tap the transaction you want to refund. If needed, tap the **All transactions** dropdown menu and select the type of transaction you are searching for.

You can also tap **Scan** to scan the QR code from a receipt or tap **Search** to look for the transaction to be refunded. For instructions, refer t[o Finding](#page-51-0)  [a transaction using Scan or Search](#page-51-0) (page 51).

- 3. The transaction details appear.
	- Verify this is the right transaction, then tap **Refund**.
	- Otherwise, tap the Back  $\frac{1}{2}$  icon in the title bar to go back to the previous screen.

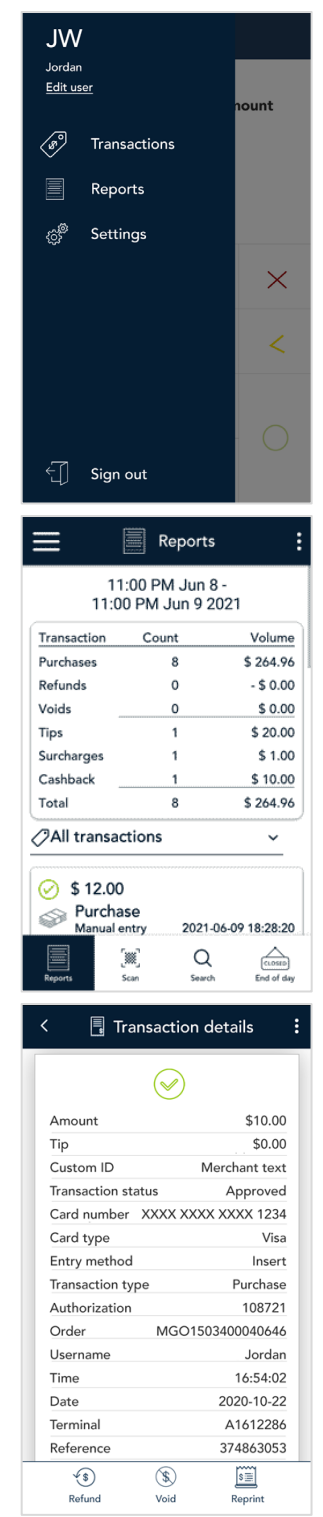

- 4. The Refund screen appears, showing the full amount of the original purchase transaction.
	- To perform a partial refund, tap the Delete **<** key to delete the full amount, then enter the amount you want to refund.
- 5. Tap the OK  $\bigcirc$  key to continue.
	- **If the original purchase was processed using cash, skip to step 10.**
	- **If the original purchase was processed using a credit card, skip to** step 9.
	- If the original purchase was processed using a **debit card or UnionPay card**, continue to step 6.
- 6. As indicated on-screen, pass the terminal to the customer so they can enter their card and respond to any customer prompts.

- 7. The refund total screen appears, prompting the customer to "Tap, insert, or swipe."
- 8. The customer enters their card on the terminal. Depending on the type of card, they can tap, insert, or swipe it. For more information on Card entry [options](#page-11-0) (page 11).

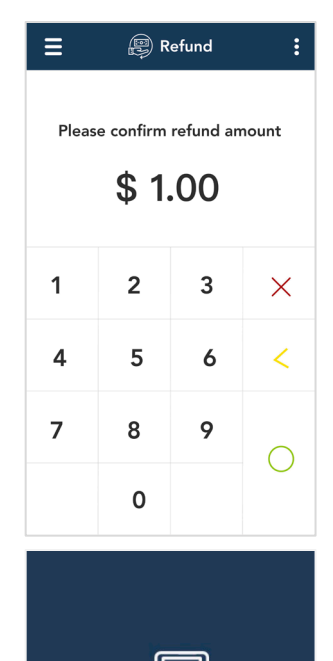

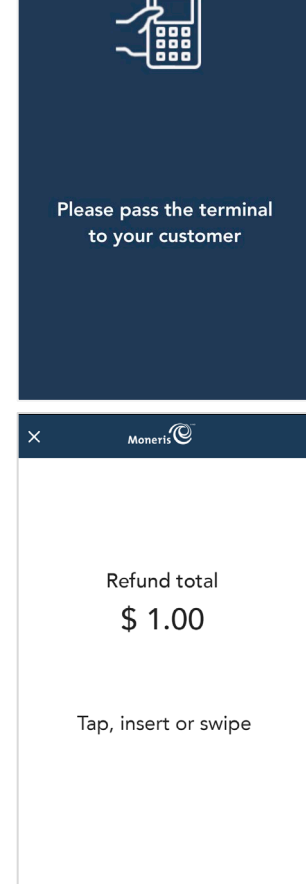

9. The "Processing, please wait" message appears.

If the card customer inserted a chip card, the message "Do not remove your card" also appears.

10. Once the refund is approved, the "How would you like your receipt?" prompt appears, showing the customer the available options for receiving a receipt: **Print**, **Text**, **Email**, and **No Receipt**.

*Note: You can choose which receipt options customers will see. Refer to [receipt settings](#page-53-0) (page 53).* 

- 11. The customer selects a receipt format (or no receipt) by tapping one of the options on screen. If the customer chooses Text or Email, they are prompted to enter the appropriate information.
- 12. The customer passes the terminal back to you, as directed by the application.
- 13. The application prints receipts if requested.
	- If the customer requested a printed receipt, give them the cardholder copy.
	- If you [enabled merchant receipt printing,](#page-53-0) keep the merchant copy for your records.

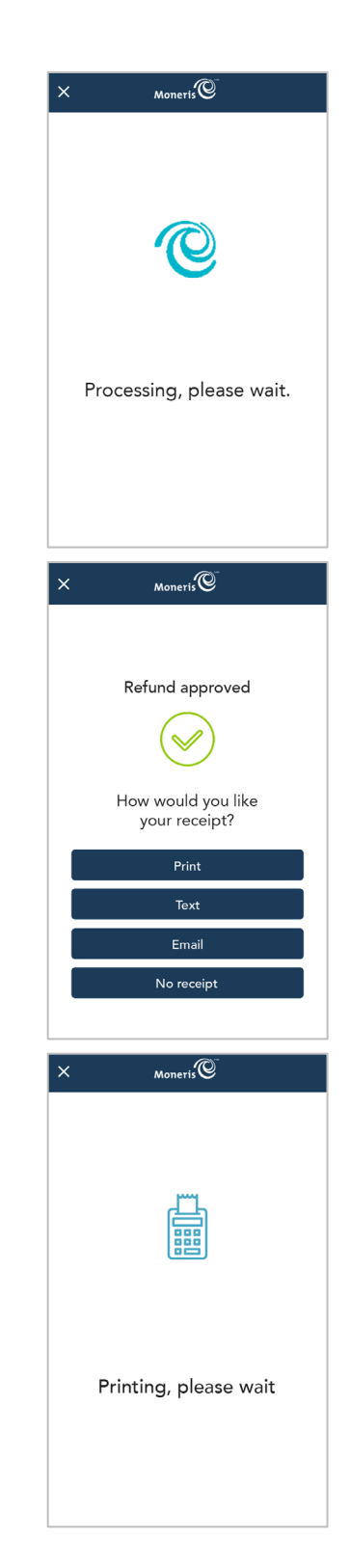

14. When the "Transaction Complete" prompt appears, tap **OK** to return to the default transaction screen.

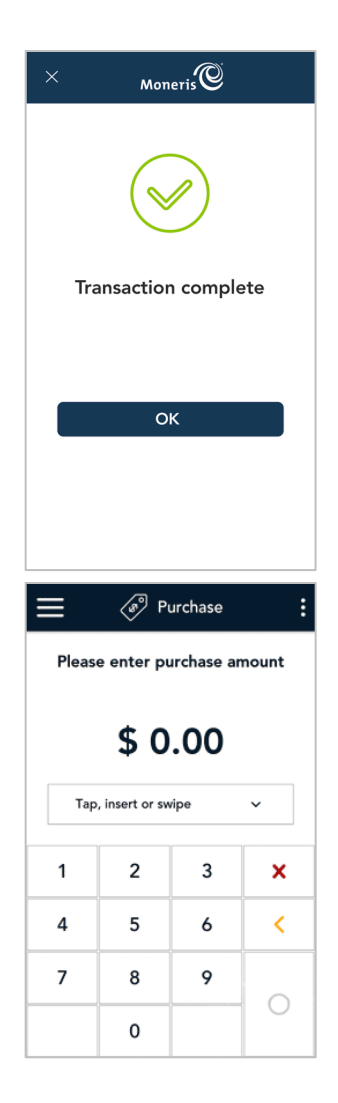

15. The default transaction screen appears.

The application is ready to process your next transaction.

# <span id="page-36-0"></span>Independent refund

An independent refund credits a customer's account, or refunds cash, without being linked to a purchase or any other transaction.

*Note: "Independent refund" must be enabled in your user role (usually Admin or High) in order to perform this transaction. Refer to [User roles](#page-58-0) (page 58).* 

1. Start at the **Purchase** screen. This is the default transaction.

If your terminal is at a different screen, tap the [Main menu](#page-5-0)  $\equiv$  icon, then tap **Transactions**.

2. Tap the additional options : icon and select **Refund**.

The title of the screen changes from Purchase to Refund.

3. If this is a cash independent refund, tap the card entry field (**Tap, insert or swipe**), tap **Cash**, and then tap **Ok**.

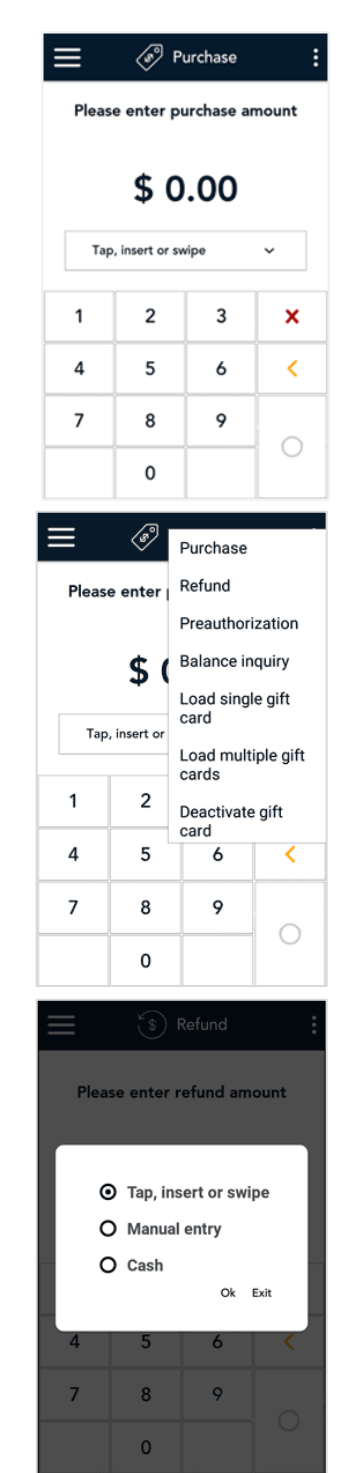

4. Use the on-screen numeric keypad to enter the refund amount, then tap the OK  $\bigcirc$  key

- 5. As indicated on-screen, pass the terminal to the customer so they can respond to any customer prompts.
- 6. If you're processing a cash independent refund, skip to step 10 (receipt options).

- 7. The refund total screen appears, prompting the customer to "Tap, insert, or swipe."
- 8. The customer enters their card on the terminal. Depending on the type of card, they can tap, insert, or swipe it. For more information on Card entry [options](#page-11-0) (page 11).

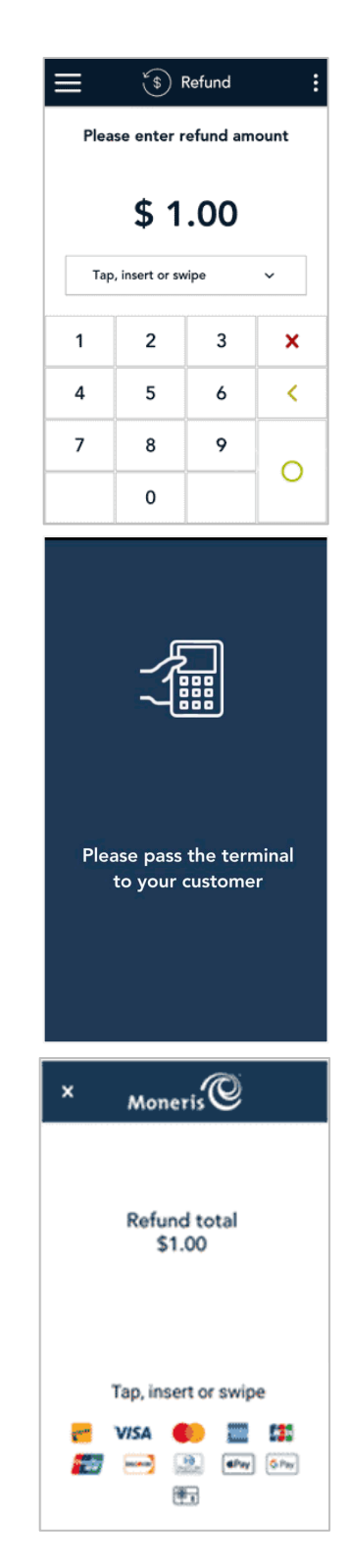

9. The "Processing, please wait" message appears.

If the customer inserted a chip card, the message "Do not remove your card" also appears.

10. Once the refund is approved, the "How would you like your receipt?" prompt appears, showing the customer the available options for receiving a receipt: **Print**, **Text**, **Email**, and **No Receipt**.

*Note: You can choose which receipt options customers will see. Refer to [receipt settings](#page-53-0) (page 53).* 

- 11. The customer selects a receipt format (or no receipt) by tapping one of the options on screen. If the customer chooses Text or Email, they are prompted to enter the appropriate information.
- 12. The customer passes the terminal back to you, as directed by the application.
- 13. The application prints receipts if requested.
	- If the customer requested a printed receipt, give them the cardholder copy.
	- If you [enabled merchant receipt printing,](#page-53-0) keep the merchant copy for your records.

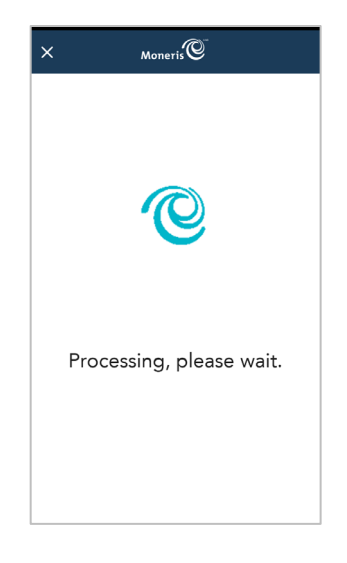

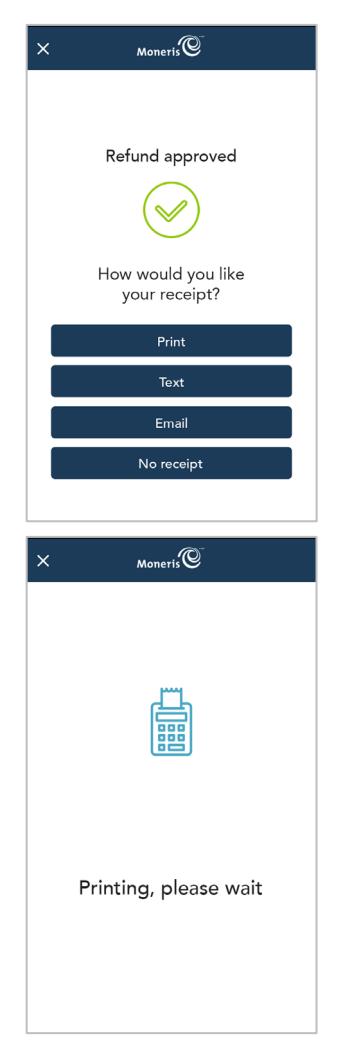

14. When the "Transaction Complete" prompt appears, tap **OK** to return to the default screen.

15. The default transaction screen appears.

The application is ready to process your next transaction.

# <span id="page-39-0"></span>Independent refund – card not present

Follow these steps to perform an independent refund when the customer and their card are not physically present. Card-not-present transactions include mail, telephone, and Internet orders. "Independent refund" and "Manual entry" must be enabled in your user role (usually Admin or High) in order to perform this transaction. Refer t[o User roles](#page-58-0) (page 58). Manual entry must also be enabled i[n Transaction settings.](#page-55-0)

- 1. Refer to the [Independent refund](#page-36-0) procedure (for card present) (page 36) and follow steps 1 to 3.
- 2. On the Refund screen, tap the card entry field (**Tap, insert or swipe**) to display the card entry options.
- 3. Tap **Manual Entry**, and then **Ok**.
- 4. When prompted, enter the credit card information using the on-screen keypad, then tap **Confirm**.
- 5. Follow the prompts on screen to complete the transaction.

For a full set of instructions, refer to the *Online User Manual* for your Moneris Go Plus available at **[moneris.com/support](https://www.moneris.com/en/Support)**.

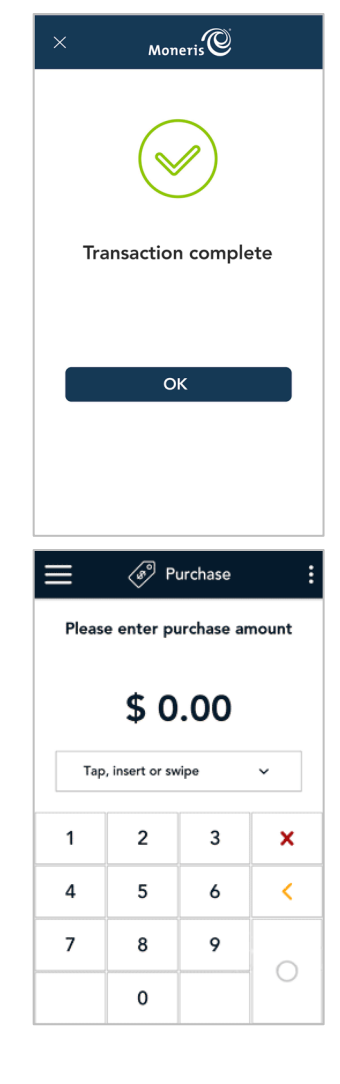

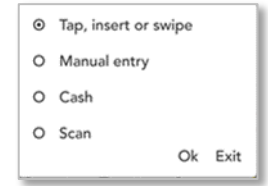

# <span id="page-40-0"></span>Void

Perform a void when a Purchase has been entered incorrectly and needs to be cancelled and re-done.

- If you have more than one terminal, you must process the void on the same terminal as the original transaction.
- The whole transaction will be voided -- you cannot perform a partial void.
- Only transactions in the current batch can be voided. For example, if the purchase transaction that you want to void is in a batch that is already closed, perform a refund instead.

Use the Report screen to void a purchase.

1. At the [Main menu,](#page-5-0) tap **Reports**.

2. Tap the transaction you want to void. If needed, tap the **All transactions** dropdown menu and select the type of transaction you are looking for.

You can also tap **Scan** to scan the QR code from a receipt or tap **Search** to look for the transaction to be voided. For instructions, refer to Finding a [transaction using Scan or Search](#page-51-0) (page 51).

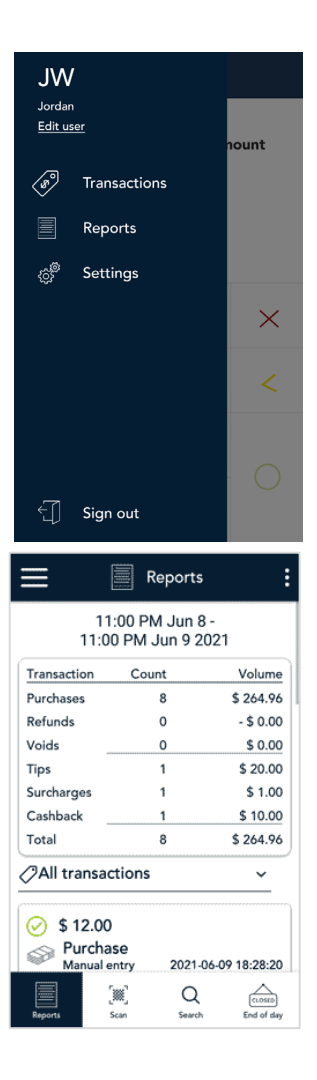

- 3. The transaction details appear.
	- Verify this is the right transaction, then tap **Void**.
	- Otherwise, tap the Back  $\leq$  icon in the title bar to go back to the previous screen.

*Note: What if Void does not appear at the bottom of the screen? This means the transaction is not in the current batch. Only transactions in the current batch can be voided. If you need to reverse the transaction, perform a refund instead of a void.* 

- 4. The application prompts you to confirm that you want to proceed with voiding the transaction.
	- To proceed, tap **OK**. Continue to step 5.
	- To cancel, tap the Back  $\leq$  icon.
- 5. Choose one option:
	- If the original transaction was processed using an *Interac* or UnionPay card, continue to step 6. Otherwise, skip to step 8.
- 6. As indicated on-screen, pass the terminal to the customer so they can enter their debit card and respond to any customer prompts.

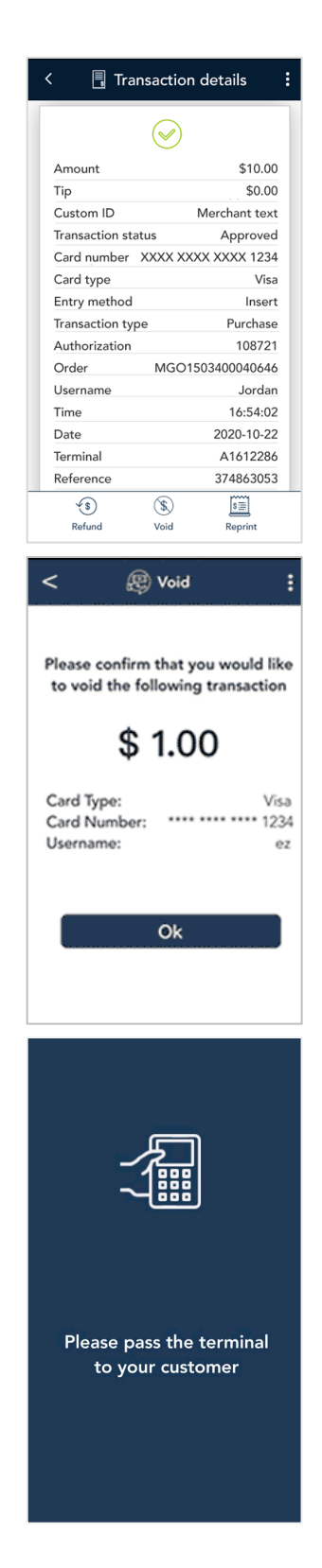

- 7. The Void total screen appears, prompting the customer to "Insert, or swipe."
	- a. The customer enters their debit card or Union Pay card on the terminal. Depending on the type of card, they can insert, or swipe it. For more information o[n Card entry](#page-11-0) options (page 11).
	- b. The customer responds to any additional prompts. For example:
		- Select an account (chequing or saving);
		- **Enter PIN**
- 8. The "Processing, please wait" message appears.

If the customer inserted a chip card, the message "Do not remove your card" also appears.

9. Once the void is approved, the "How would you like your receipt?" prompt appears, showing the customer the available options for receiving a receipt: **Print**, **Text**, **Email**, and **No Receipt**.

*Note: You can choose which receipt options customers will see. Refer to [receipt settings](#page-53-0) (page 53).* 

- a. The customer selects a receipt format (or no receipt) by tapping one of the options on screen.
- b. If the customer selected Text or Email, they are prompted to enter the appropriate information.

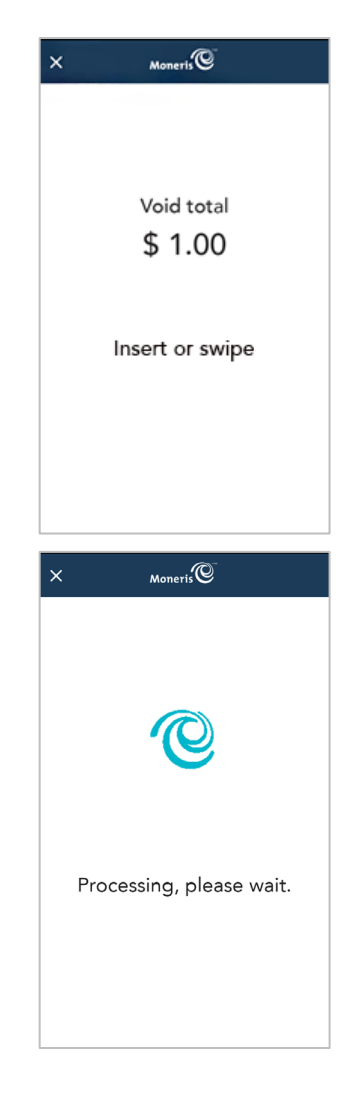

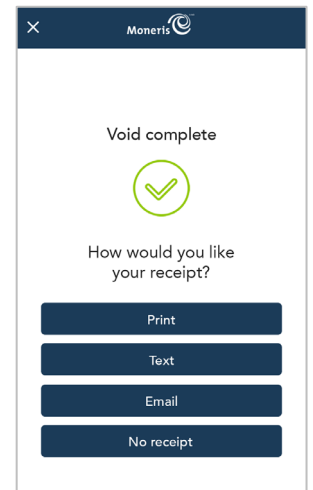

- 10. The customer passes the terminal back to you, as directed by the application.
- 11. The application prints receipts if requested.
	- **If the customer requested a printed receipt, give them the cardholder** copy.
	- If you [enabled merchant receipt printing,](#page-53-0) keep the merchant copy for your records.
- 12. When the "Transaction Complete" prompt appears, tap **OK** to return to the default screen.

13. The default transaction screen appears.

The application is ready to process your next transaction.

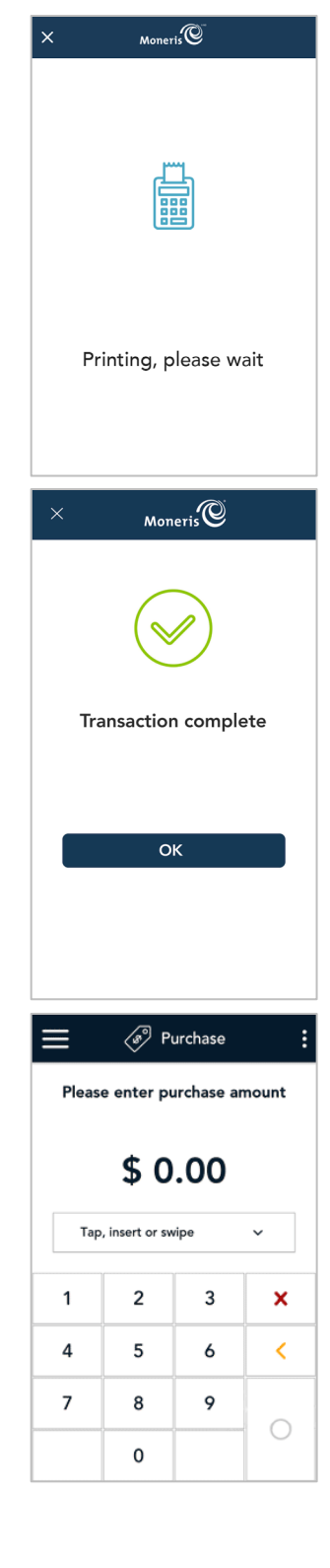

### <span id="page-44-0"></span>Balance inquiry

Perform a balance inquiry when you or the customer want to check the balance of a pre-paid credit card or a Moneris gift card.

1. Start at the **Purchase** screen. This is the default transaction.

If your terminal is at a different screen, tap the [Main menu](#page-5-0)  $\equiv$  icon, then tap **Transactions**.

2. Tap the additional options : icon and select **Balance inquiry**.

The title of the screen changes from Purchase to Balance inquiry.

- 3. Choose a card entry method. This depends on whether the card is present or not.
	- **The default method is "Tap, insert, or swipe". To select this method, simply** tap **OK**. Go to step 4.
	- To manually enter the card number, tap the card entry options field, then tap **Manual entry** from the list, then **OK**. Enter the card number and CVV when prompted. Go to step 7.

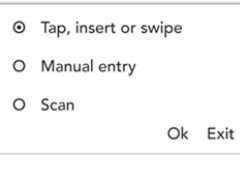

- For Moneris gift cards only, you may tap **Scan** to scan the barcode located on the back of the card. Hold the gift card below the terminal so that the barcode is visible on the screen. Go to step 7.
- 4. Pass the terminal to the customer so they can enter their card.
- 5. The customer taps, inserts, or swipes their card, and then enters the CVV if prompted.
- 6. Wait while the application processes the card.
- 7. The application displays the card balance.
	- To print the balance, the customer taps **Print**.
	- To continue without printing, the customer taps **OK**.
- 8. The customer passes the terminal back to you, as directed by the application.
- 9. When the "Transaction complete" screen appears, tap **OK** to return to the default screen.

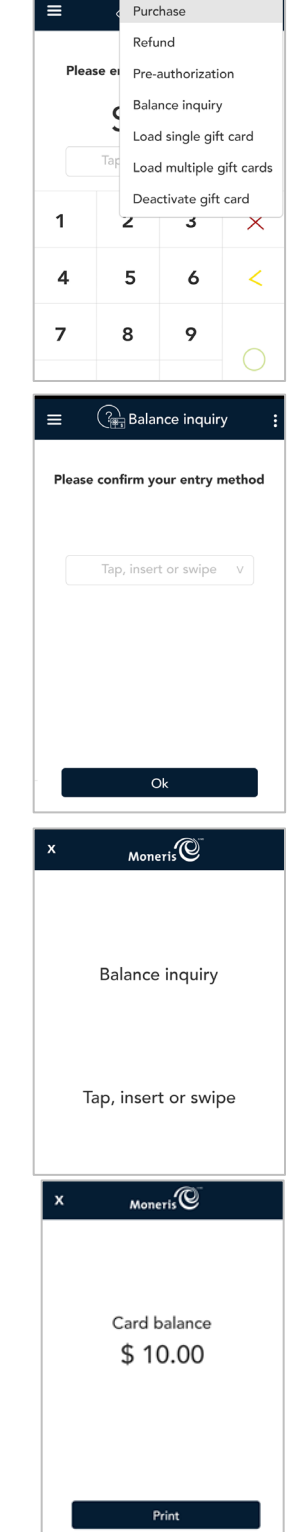

# <span id="page-45-0"></span>**Receipts**

#### <span id="page-45-1"></span>Customer copy

The customer has up to 4 options for receiving a receipt: **Email**, **Text**, **Print**, and **No receipt,** depending on how you have set up the receipt options. Refer t[o Receipt settings](#page-53-0) (page 53).

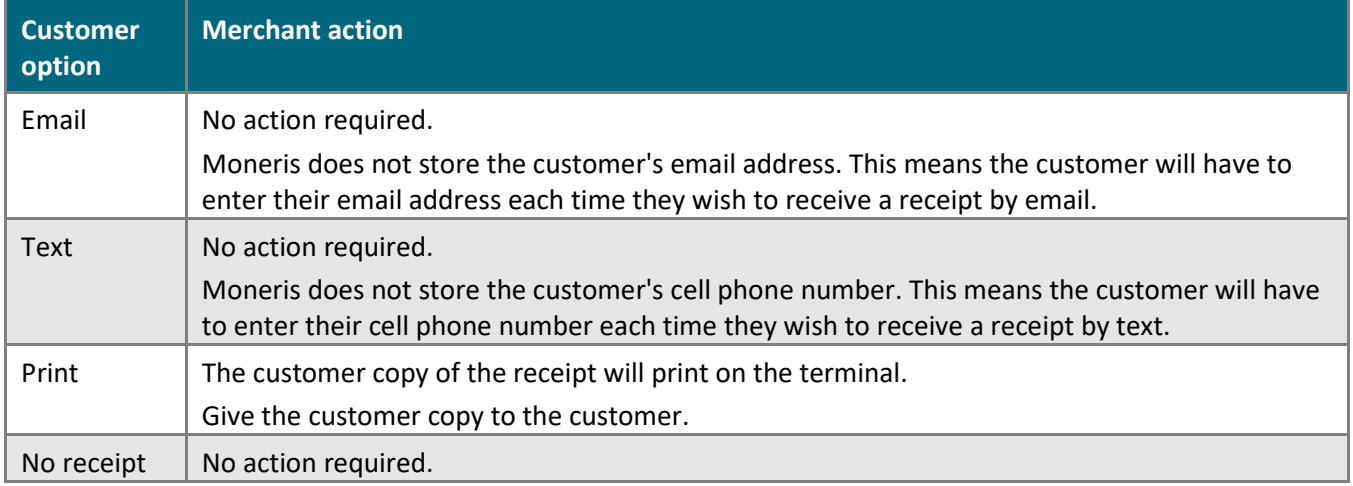

#### <span id="page-45-2"></span>Merchant copy

If enabled, the merchant copy of the receipt prints after the cardholder copy. Refer to Receipt settings. You can also set a delay between the customer copy and the merchant copy.

Keep the merchant copy for your records.

#### <span id="page-46-0"></span>Reprinting receipts

To reprint both the customer copy and the merchant copy of a transaction, follow these steps.

1. At the [Main menu,](#page-5-0) tap **Reports**.

2. On the Reports screen, tap the transaction for which you want to reprint the receipts.

You can also tap **Scan** to scan the QR code from a receipt or tap **Search** to look for the transaction. For instructions, refer to **Finding a transaction** [using scan or search](#page-51-0) (page 51).

3. When the transaction details appear, tap **Reprint**.

The application reprints both the customer copy and the merchant copy of the receipt.

- 4. Tap the Back  $\leq$  icon in the title bar to return to the previous screen.
- 5. Tap the Main menu icon ≡ and then tap **Transactions** to return to the default transaction screen.

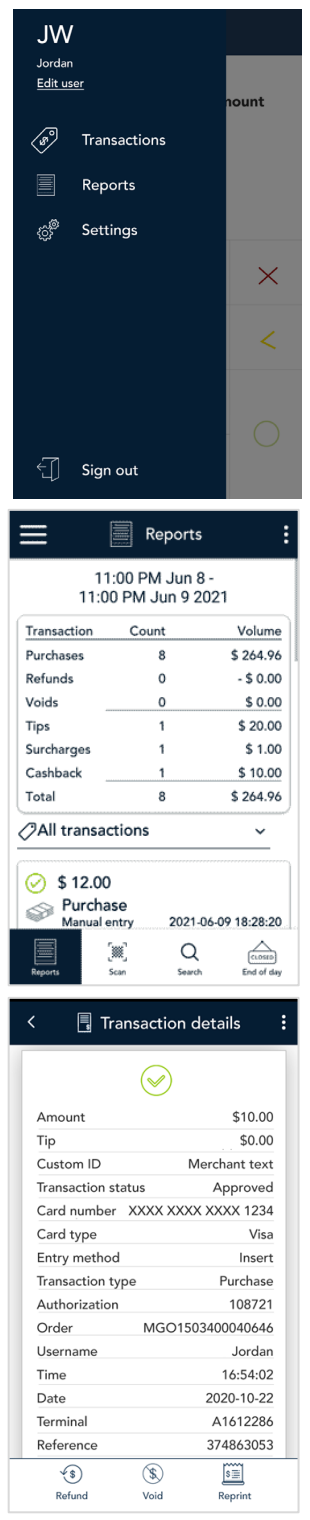

#### <span id="page-47-0"></span>Purchase receipt example

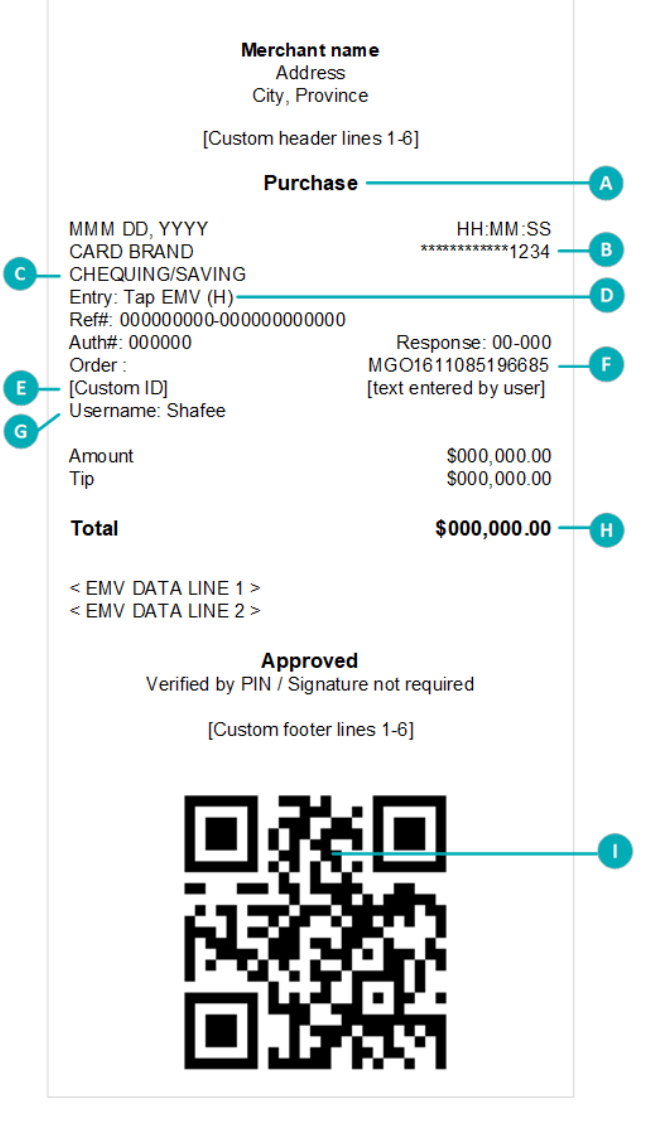

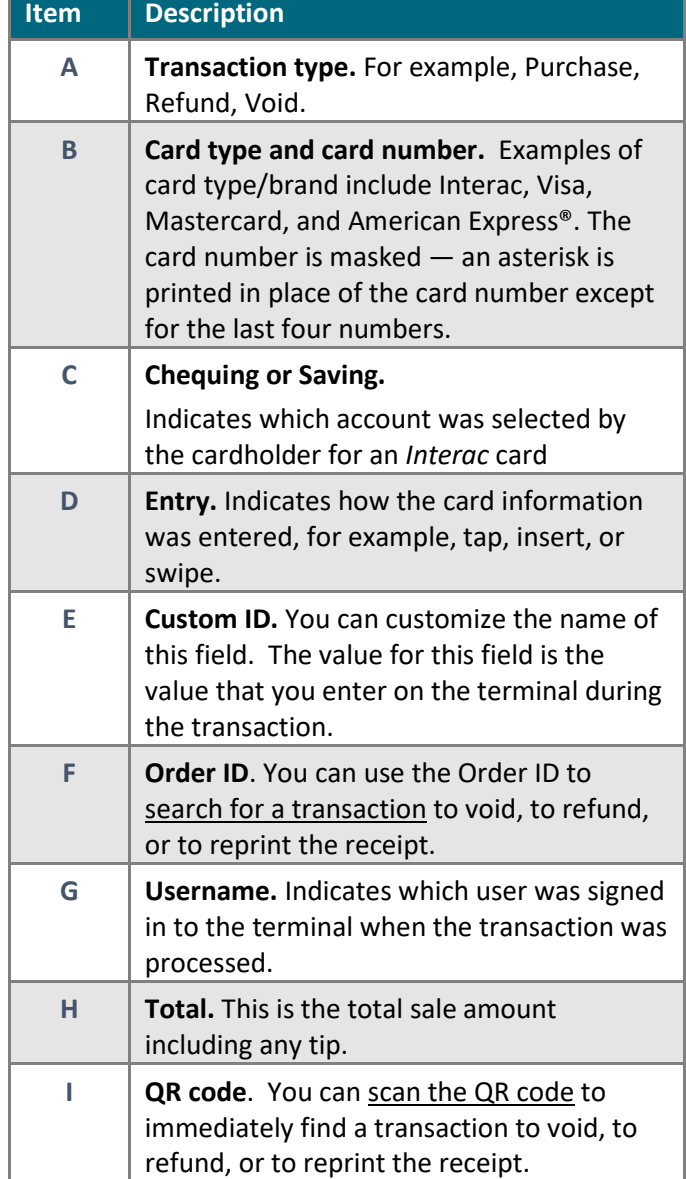

#### <span id="page-47-1"></span>Partial approval receipt

Once the customer has paid the total purchase

amount, the application generates a separate receipt for each [partial approval.](#page-21-0) If the customer used three prepaid cards, the application produces three partial approval receipts.

#### <span id="page-47-2"></span>Card masking

The card numbers on a receipt are masked except for the last 4 digits. Masking replaces a card's numbers with asterisks (e.g., \*\*\*\*\*\*\*\*\*\*\*\*\*1234). The expiry date does not appear on any copy of any receipt. These measures help to prevent fraud.

# <span id="page-48-0"></span>**Reports**

Your transaction reports are available in two ways: Through the Merchant Direct web portal; and directly in the Moneris Go Plus application on your terminal.

### <span id="page-48-1"></span>Merchant Direct reporting

In addition to viewing reports on your Moneris Go Plus, you can also view reports online by logging into Merchant Direct. (For enrolment instructions, refer to the *Setting up Your Software* guide at **[moneris.com/en/support/moneris-go/moneris-go-plus](https://www.moneris.com/en/support/moneris-go/moneris-go-plus)**) Merchant Direct allows you to view and download transaction reports by batch, date, clerk ID, and device number. You can also view and download standard monthly merchant reports and special reports. To login:

- 1. At **[moneris.com](https://www.moneris.com/)**, in the top, right area of the screen, click **Login.**
- 2. From the dropdown list, select **Merchant Direct**.
- 3. At the login screen, enter your user ID and password.

### <span id="page-48-2"></span>Reports in the Moneris Go Plus application

All transaction information is available directly on the Reports screen. To view the Reports screen, tap th[e Main](#page-4-2)  [menu](#page-4-2) ≡ icon, then tap **Reports**. The screen shows:

*Important: You can see all transactions only if your user role is set to "View other users in reports." For example, if your user role is "Low," you may see only your own transactions. Refer to [User roles](#page-58-0) (page 58).* 

- **24-hour Summary**: This is a summary of all transactions processed on all of your Moneris Go Plus terminals in the 24 hour period starting at your [Report reset time](#page-62-0) (page 62). For example, if your reports are reset at 11 p.m., the summary shows transactions from 11 p.m. yesterday to 11 p.m. today. It shows the number of each type of transaction (Purchase, Refund, and Void) and the dollar volume, followed by a grand total. Totals for Tips, Surcharges, and Cashback will also appear if you enabled those features. To find out how to enable them, refer t[o Settings](#page-52-0) (page 52)).
- **All transactions**: This is a list of all the transactions from all of your Moneris Go Plus terminals, including transactions from closed batches.
	- If needed, tap the **All transactions** dropdown menu to filter by transaction type and method of card entry.
	- **•** On the list of transactions, tap any transaction to view the full details.
	- On the transaction details screen, you can perform a [Refund,](#page-32-0) a [Void,](#page-40-0) o[r Reprint](#page-46-0) the receipt, as well as Completion for pre-authorizations.
- **Additional options:** Tap the additional options  $\frac{1}{2}$  icon to display the options menu. This menu allows you to filter transactions by Time and date, User, and Terminal. You can apply one, two, or all three filters. For instructions on how to use the filters, refer to [Filtering transactions on the Reports and End of day screens](#page-50-0) (page 50).

To exit from the options menu, tap anywhere else on the screen.

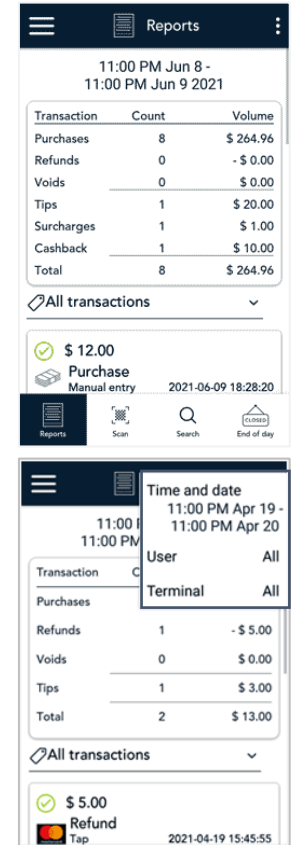

Tap **Scan** to use the terminal's rear camera to scan the QR code on a receipt.

**Scan** or **Search**: Use either of these functions to find a transaction.

 Tap **Search** to enter specific search terms. For instructions on using Scan or using Search, refer to [Finding a transaction using Scan or Search](#page-51-0) (page 51).

- **End of day**: At the bottom of the screen, tap **End of day** to view the End of day report which shows transaction totals since the Report reset time, followed by totals for each card type (Visa, Mastercard, *Interac*, and others). Totals for Tips, Surcharges, and Cashback will also appear if you enabled those features. To find out how to enable them, refer to [Settings](#page-52-0) (page 52))
- The End of day report can be used for a variety of purposes and the available filters can help you get the information you need.
	- To filter transaction totals by Time and date, User, and/or Terminal, tap the additional options  $\epsilon$  icon to display the options menu. This menu allows you to apply one, two, or all three filters. For instructions on how to use the filters, refer t[o Filtering transactions on the Reports](#page-50-0) and End of day screens (page 50).
	- Filtering transaction totals by User will enable you to get the totals for a specific user whether that user is a clerk, server, driver, or other employee.
	- The end of day report also summarizes tips. In the default summary for all users, you can see the tips for your entire account which is useful if you want to pool and divide tips. When you add a User filter, you can see the tip total for a specific person. This can be helpful for tip payouts.
	- You can use the Time and date filter on its own or in combination with the User or Terminal filters when you want to see a summary over multiple days for a pay out. This might be the case when an contract worker takes a terminal at the beginning of the week and returns it once their shifts are done. They can filter by Time and date plus Terminal, or Time and date plus User, to summarize all the transactions they completed.
	- Users can access the report and the filters from any of your Moneris Go Plus terminals as long as the user has access to "View other users in reports" in their [user role.](#page-58-0) You can also streamline your business processes by having someone in your office pull these reports from a centralized terminal.
	- To print the End of day reports as you apply different filters, tap the additional options ⋮ icon, then tap **Print**. Store the printed reports for your records as needed.

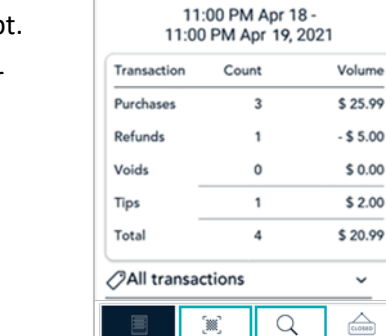

Scan

Reports

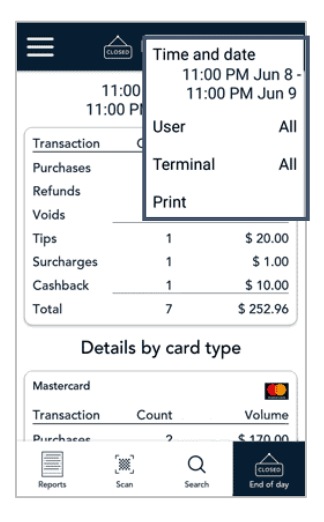

End of day

#### <span id="page-50-0"></span>Filtering transactions on the Reports and End of day screens

Tap the additional options  $\frac{1}{2}$  icon to access the Time and date, User, and Terminal filters to create a customized view of your transactions/totals. You can apply one, two, or all three filters.

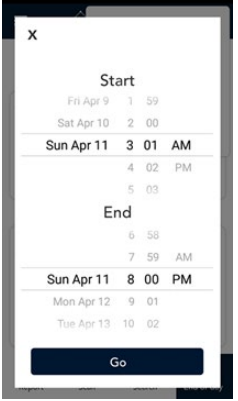

Q Search  $\Box$  All terminals **□** A1000002 (current)

**■ A1000001 ■ A1000003** 

**■ A1000004** 

**日 A1000005** 

#### Time and date filter

- 1. On the additional options menu, tap **Time and date** to display the time and date picker. The default start date is the previous day. The default start time is based on your report reset time, for example, 11 p.m.
	- Under "Start", select a date by scrolling through the date column. Change the hour and minute, as needed, by scrolling through the values. Tap AM or PM.
	- Under "End", the default date is "Today". The default time is based on your report reset time. Select a new end date and end time as needed. Tap AM or PM.
- 2. Tap **Go** to apply the Time and date filter.

The screen displays only the transactions/totals that match the time and date range you specified.

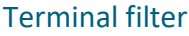

- 1. On the additional options menu, tap **Terminal** to display the terminal list.
	- All terminals and the current terminal are already selected.
	- To select a different terminal, tap it.
- 2. The screen displays only the transactions/totals for the terminal you selected.

To restore the default view (all terminals), repeat step 1 and select **All terminals**.

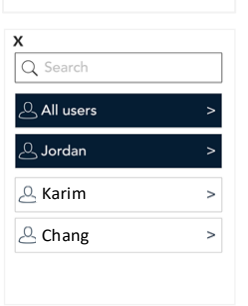

 $\,>$ 

 $\geq$ 

 $\overline{\phantom{0}}$ 

#### User filter

1. On the additional options menu, tap **User** to display the user list.

- All users and the current user are already selected.
- To select a different user, tap the user's name.
- 2. The screen displays only the transactions/totals for the user you selected.

To restore the default view (all users), repeat step 1 and select **All users**.

*Note: Filters are automatically cleared when you navigate away from the Reports screen. When you return to Reports, you will see the default view, that is, all transactions for all users for all terminals for the current 24-hour period.* 

#### <span id="page-51-0"></span>Finding a transaction using Scan or Search

In addition to using filters, you can find a transaction by tapping **Scan** or **Search.**

#### <span id="page-51-2"></span>**Scan the QR code on a receipt**

You can quickly find a specific transaction on the terminal by scanning the QR code on a printed receipt for that transaction.

- 1. On the Reports screen, tap **Scan** to active the terminal's rear camera.
- 2. Hold the paper receipt below the terminal so that the QR code is visible on the screen.
- 3. The application automatically reads the QR code and retrieves the transaction details.

#### <span id="page-51-1"></span>**Search for a transaction using specific values**

You can also find a transaction on the terminal by entering a specific search term.

1. On the Reports screen, tap **Search**.

The Search screen appears.

- 2. Tap the **Search** field to enter a value to look for. You can enter:
	- A **username**, to find all transactions processed by that person.
	- An **amount**, for example, 50.20.
	- A **card brand**, for example, Visa, MC, Amex, and *Interac*.
	- An **order ID**.
- 3. Review the **Date** field which displays the current 24-hour period.
	- To change it, tap the field, set the desired time and date range, and tap **Go**.
- 4. Tap **Search** to retrieve any transactions that match both the search value and the time/date range you entered.
	- **The application displays a list of matching transactions.** 
		- To quickly change the date/time range of the search, tap the additional options ⋮ icon, then tap **Time and date**, select a new range, then tap **Go**.
		- To print the search results, then tap **Print**. The terminal will print up to 50 transactions.
		- Tap any transaction on the list of search results to see more details.
	- If no transactions are found, tap the Back  $\frac{1}{2}$  icon in the title bar to return to the Search screen.

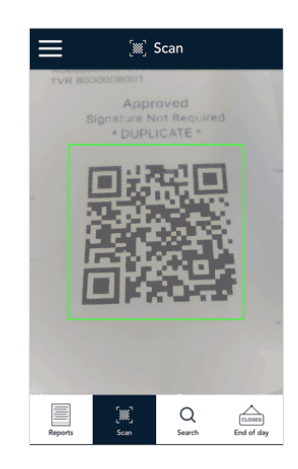

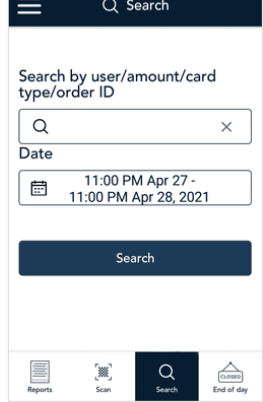

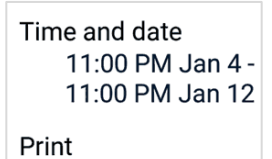

# <span id="page-52-0"></span>**Settings**

On the [Main menu,](#page-4-2) tap **Settings**. When prompted, enter your password – the same password you used to sign in. Each item on the Settings menu allows you to configure the application to meet the needs of your business.

- **Receipts:** Change [receipt settings](#page-53-0) (page 53).
- **Tips:** Change [tip settings](#page-54-0) (page 54).
- **Transactions:** Change [transaction settings](#page-55-0) (page 55).
- **Users**: [Manage users](#page-56-0) (page 56).
- **General application:** Change [General application settings](#page-62-0) (page 62)
- **Sync settings with Moneris**. Tap **Sync** to synchronize all settings with Moneris.

Changing your own password for low access users: If you do not have access to the Settings menu, and you want to change your own password, refer to [Edit user](#page-61-0) (page 61).

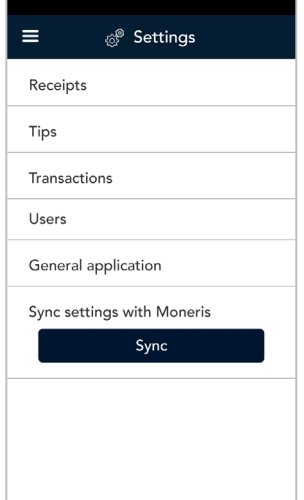

### <span id="page-53-0"></span>Receipt settings

- 1. On the Settings menu, tap **Receipts**. The Receipt settings screen appears.
- 2. **Receipt formats**: To give your customers a choice of receipt formats, tap the toggle next to **Cardholder choice**.
	- a. The options for receipt formats appear: Email, Text, and No receipt.
	- b. Enable or disable each format by tapping the toggle next to it.

*Note: If you disable Cardholder choice, the terminal will print a customer receipt automatically.* 

- 3. **Print QR code**. By default, the application prints a QR code on each receipt. To disable printing QR codes, tap the toggle.
- 4. **Print delay**. This setting determines the delay (in seconds) between printing the customer receipt and printing the merchant receipt. The default value is zero seconds.
	- a. To change the setting, tap the **Print Delay** field and choose a new value.
- 5. **Number of merchant receipts**. By default, the terminal will **not** print a merchant receipt. If you want a receipt for each transaction, tap the field and select a new value (1 or 2 receipts).
- 6. **Custom receipt text >**. To add header or footer text to your customer receipts, tap **Custom receipt text** then refer t[o Working with headers and footers](#page-53-1) below.
- 7. When you are finished with the receipt settings, tap **Save**.

#### <span id="page-53-1"></span>Working with headers and footers

You can add up to 6 lines in the header or footer of customer receipts. Each line can include up to 30 characters.

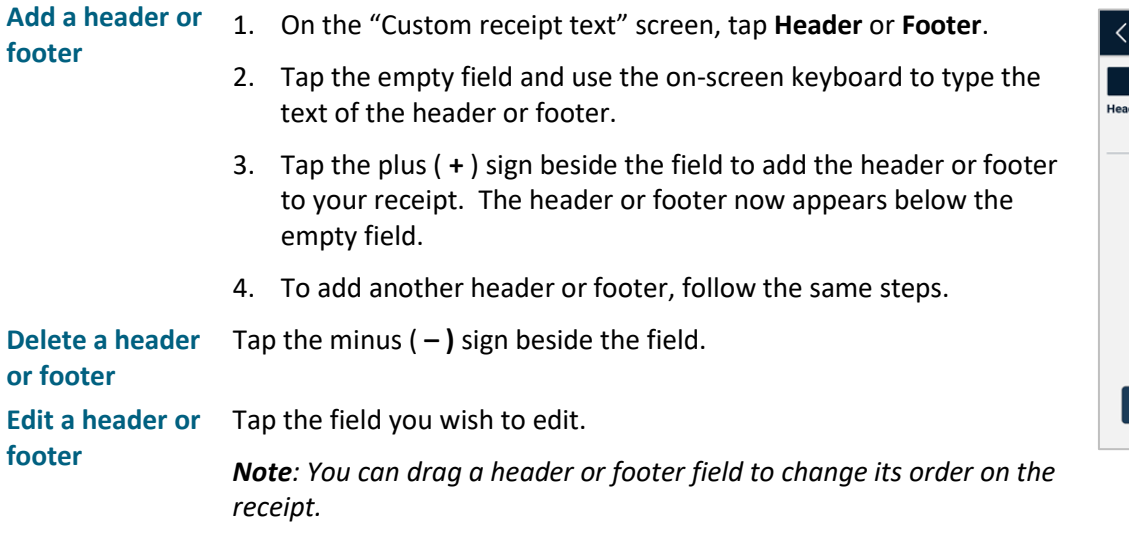

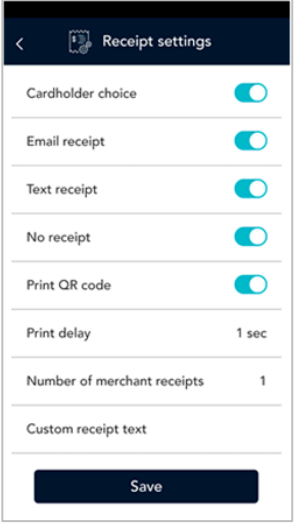

 $\begin{bmatrix} \overrightarrow{B} \\ \overrightarrow{B} \end{bmatrix}$  Custom receipt text

Save

ler field

Ennter

 $\ddot{}$ 

### <span id="page-54-0"></span>Tip settings

Change your tip settings as needed.

1. On the Settings menu, tap **Tips**.

The Tip settings screen appears.

2. Tap each toggle to enable or disable the setting.

**Tips**: Enable this setting to prompt customers to leave a tip. Once you enable Tip Support the tip options will appear.

**Tip by dollar**: Enable this setting to allow customers to enter a tip as a dollar amount.

**Tip by percentage**: Enable this setting to allow customers to enter a tip as a percentage of the total amount.

**Tip preset type**: Decide if you want your preset tips to be fixed dollar values or percentages of the purchase total, then tap **Dollar** or **Percentage** as required. Depending on your choice, enter dollar amounts (no cents) or percentages for the pre-set tips below.

**Tip Preset 1**: Enable this setting to allow customers to enter a pre-set tip. Tap the **Preset Value** field and enter a percentage or a dollar amount depending on your tip preset type above. Tap **the checkmark**.

**Tip Preset 2**:Enable this setting to allow customers to enter a pre-set tip. Tap the **Preset Value** field and enter a percentage or a dollar amount depending on your tip preset type above. Tap **the checkmark**.

**Tip Preset 3**:Enable this setting to allow customers to enter a pre-set tip. Tap the **Preset Value** field and enter a percentage or a dollar amount depending on your tip preset type above. Tap **the checkmark**.

3. When you are finished with the tip settings, tap **Save**.

The application returns to the Settings menu.

4. To return to the default transaction screen, tap the [Main menu](#page-4-2)  $\equiv$  icon, then tap **Transactions**.

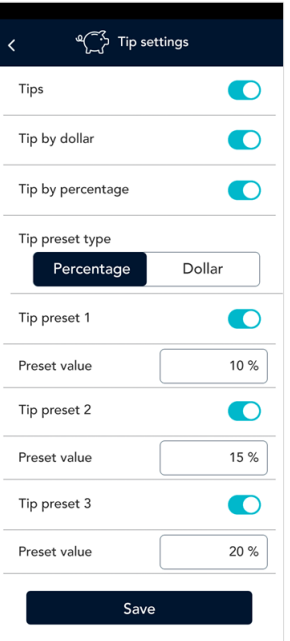

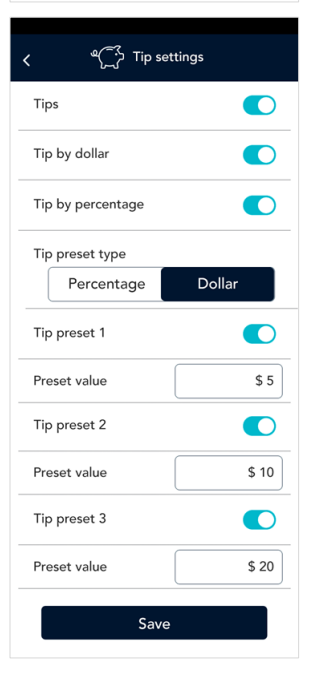

# <span id="page-55-0"></span>Transaction settings

Use this screen to manage settings related to transaction options.

*Note: Looking to enable cash transactions or independent refunds? Access to specific transactions is controlled by user roles. Refer to [User management](#page-56-0) (page 56) if needed.*

1. On the Settings menu, tap **Transactions**.

The Transaction settings screen appears.

2. Change each transaction setting as needed.

**Pass terminal timer**: When a customer response is needed, the application displays the "Please pass the terminal to your customer" screen for 1 second. Tap the minus sign or plus sign to change this time period.

**Manual entry transactions**: This setting allows you to manually enter a payment card number for purchases where the card is not present (CNP), such as email and telephone orders.

**Transaction identifier**: Enable this setting to create a custom field which you can use to capture specific information during your transactions. Once you tap the toggle, a field appears showing "Custom ID". Replace "Custom ID" with a name for the type of information you want to record during each transaction. For example, Invoice # or Customer name.

*Note: The transaction information you enter in this field on the terminal will appear in the Customer ID field in [Merchant Direct](#page-48-1)*.

**Surcharge**: Enable this setting to charge your customers a fee for *Interac* debit transactions. Once you tap the toggle, a field appears for you to enter the amount of the surcharge.

**Cashback**: Enable this feature to offer customers cash back on debit card purchases (*Interac*, Debit Mastercard, and Visa Debit). To enable **Cashback**, tap the toggle. The other settings will appear.

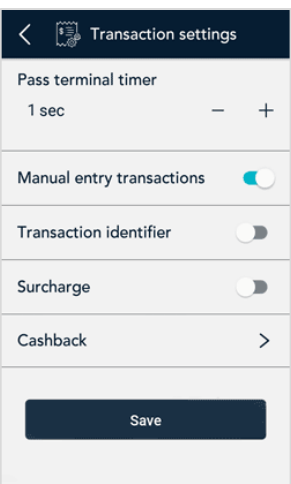

Moneris<sup>®</sup> Go Plus: Using Your Terminal 56

- **Cashback by dollar amount**. Enable this option to allow customers to enter the dollar amount (no cents) they would like as cash back. The value they enter must be a multiple of 5.
- **Max cashback**. Enter the maximum dollar amount you wish to offer to customers as cashback; for example, \$100.
- **Cashback preset 1.** Tap the toggle to enable this preset amount. The Preset Value field appears. Enter a preset value that your customers can select; for example, \$20.
- **Cashback preset 2.** Tap the toggle to enable this preset amount. The Preset Value field appears. Enter a preset value that your customers can select; for example, \$40.
- **Cashback preset 3.** Tap the toggle to enable this preset amount. The Preset Value field appears. Enter a preset value that your customers can select; for example, \$60.
- Tap **Save** when finished with Cashback settings. The application returns to the Transaction settings screen.
- 3. Tap **Save** when finished with Transaction settings.

#### <span id="page-56-0"></span>User management

The Moneris Go Plus application allows you to maintain a secure processing environment through a combination of users and user roles. No one can operate the terminal without signing in with a valid username and password. Each user is assigned a user role which determines which transactions and functions the user is allowed to perform. Continue reading to understand how to manage users and user roles.

#### <span id="page-56-1"></span>Users

When you received the terminal from Moneris and signed on for the first time, you created a new user. You were automatically assigned the Admin user role. You can now create new users and assign roles to them. To view and manage users, follow these steps.

1. On the Settings menu, tap **Users**.

The Users screen appears.

- 2. Choose from the following tasks:
	- **View and edit user details**. The application displays all users, in a compact format. Tap a specific user to see complete details for that user, then go to step 3.
	- **Search for a user**. Tap the **Search** field then go to step 4
	- **Create a new user**. Tap the **+** sign next to the Search field. The new user screen appears. Go to step 5.

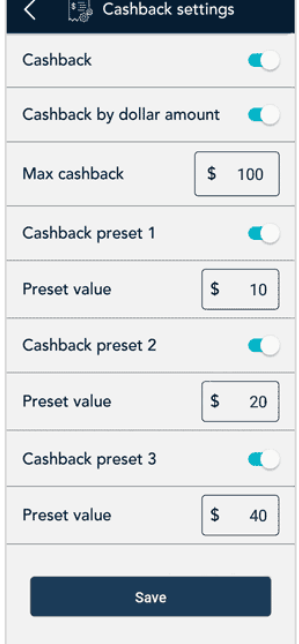

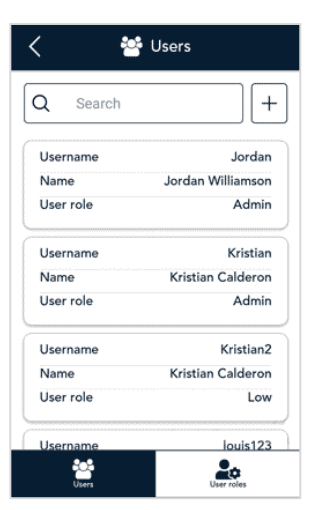

- 3. On the Edit user screen, you can change a user profile.
	- To change the language, tap **English** or **French**.
	- To change a field (Username, First name, Last name, Email), tap it and enter a new value.
	- To change the user role, tap the field and select a new user role.
	- To change the user password, tap **Change password** and enter a new password, keeping these rules in mind:
		- $\blacksquare$  It must be at least 4 characters.
		- No more than 2 repeating characters. For example, lou449 is acceptable but lou444 is not.
		- No common sequences like 123 or abc. For example, jp126 is acceptable but jp123 is not.

<span id="page-57-0"></span>*Note: If your user role allows, you can change your own password. For users who do not have access to the Users screen, refer t[o Edit user](#page-61-0) on page 61.* 

To disable the user profile so they can no longer sign in, tap **Deactivate**.

*Note: You cannot delete your own user profile.*

- 4. In the Search field, enter a specific value, such as a username, a user's first or last name, or even their role.
	- a. The application displays all users that match your search terms.
	- b. Tap on a user to display full details.

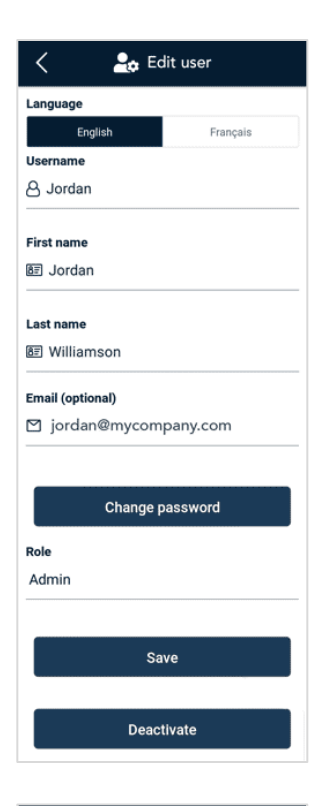

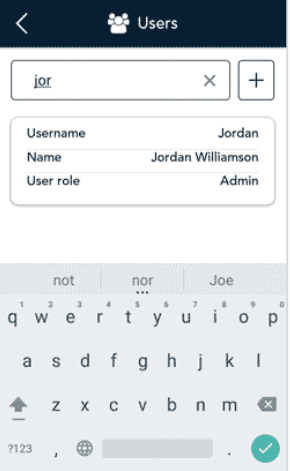

- 5. On the New user screen, tap each field and fill in the required information:
	- **Username**. For example, jsmith or jeffs.
	- **First name.** Enter the person's first name.
	- **Last name**. Enter the person's last name.
	- **Language**. Tap English or French.
	- **Email**. This is an optional but recommended field. An email address allows the user to reset their password if they forget it.
	- **Confirm email.** Re-enter your email address.
	- **Password**. Enter a password using at least 4 characters. The user can change it later if they wish. Refer to [password rules.](#page-57-0)
	- **Confirm password**. Re-enter the password. The two fields must match.
	- **User role**. User roles control access to the application. Before creating any new users, refer to th[e User roles](#page-58-0) section below.
- <span id="page-58-0"></span>6. Tap **Save** to save the new user.

#### User roles

User roles are essential to maintaining the security of your terminal. They determine which users are allowed to perform which tasks. The application features 3 default user roles:

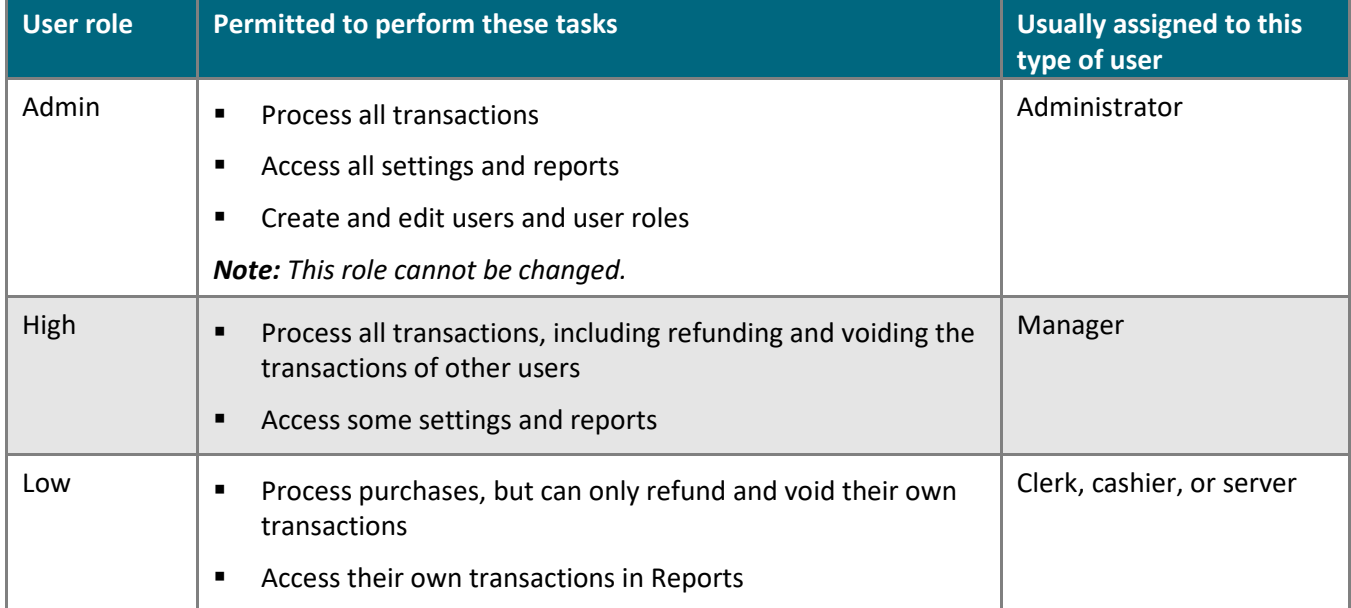

You can rename the High and Low user roles and change their permissions. If these two roles are not enough, you can also create new user roles to match the roles in your business.

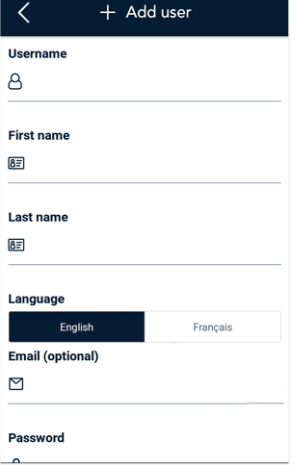

1. On the Settings menu, tap **User management**.

The Users screen appears.

2. At the bottom of the screen, tap **User roles**.

Each existing user role appears in a compact format, showing the first two fields.

- 3. Choose a task.
	- View and edit a user role: Tap a user role then go to step 4.
	- Search for a user role: Tap the **Search** field then go to step 5.
	- Create a new user role: Tap **+** next to the Search field then go to step 6.
- 4. View the details of the user role you selected and change them if needed.

If your own user role is Admin, you can perform these actions:

- **Tap a field to edit it.**
- **FIC 1** For transactions, reports, and settings, tap the adjacent toggle to enable or disable which ones this user role is allowed to access. Tap **Save** when finished.
- **Delete the user role.**

*Note: You cannot delete a user role if that role is currently assigned to any users.* 

- 5. Use the on-screen keyboard to enter a specific value in the Search field, such the name of the user role (for example, High) or a word that might appear in the description of the user role (for example, manager).
	- **The application displays all user roles that match your search terms.**
	- Tap on a user role to display full details.

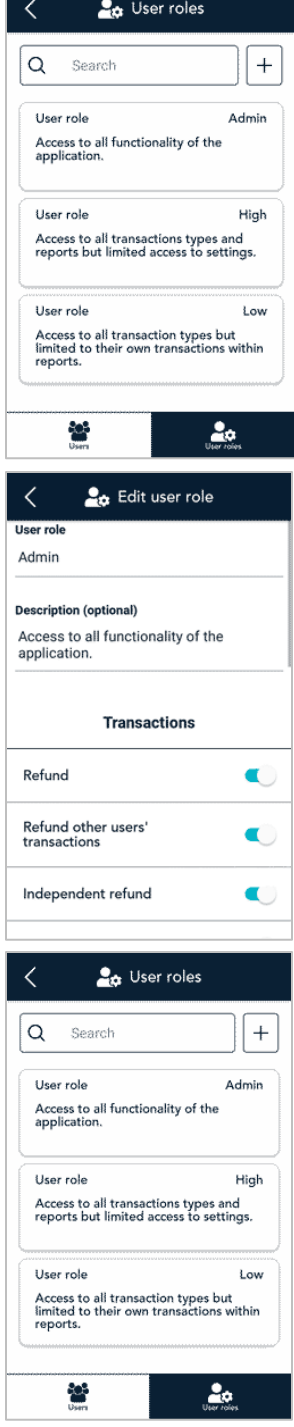

- 6. On the "+ Add user role" screen, fill in each field and review each setting.
	- a. Tap the **User role** field and enter a name (for example, Middle).
	- b. Tap the **Description** field and enter a short description (for example, Supervisors) to indicate who this role might be assigned to. This field is optional.

c. **Transactions, Reports, and Settings**. Tap the toggle beside each option to enable it as required for the new role. Review the screen images below.

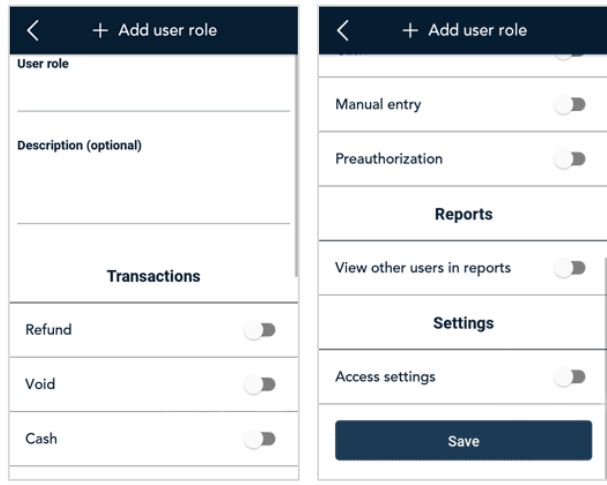

7. Tap **Save** to save the new user role.

# <span id="page-61-0"></span>Edit user – changing your own password

Any user can change their password using this function. However, it is most beneficial for users such as clerks, cashiers, and servers who may not have access to the User Management screen under Settings. Login to the application then follow these steps to change your own password.

1. On the [Main menu,](#page-4-2) tap **Edit user**.

When the password prompt appears, tap the password field, enter your current password using the on-screen keyboard, tap the checkmark, and then tap **Go**.

2. On the Edit user screen, tap **Change password**.

When changing your password, keep these rules in mind:

- It must be at least 4 characters.
- Avoid more than 2 repeating characters. For example, lou449 is acceptable but lou444 is not.
- Avoid common sequences like 123 or abc. For example, jp126 is acceptable but jp123 is not.

- 3. On the Change password screen:
	- a. Tap each field and enter the required information. You will need your existing password. If you have forgotten your existing password, refer to [Forgot your password?](#page-6-1) on page 6. The Admin user can also change your password without knowing the existing password. Refer to [Users](#page-56-1) (page 56).
	- b. Tap **Save**.

The application returns to the Edit User screen.

c. Tap **Save**.

The application returns to the Main menu.

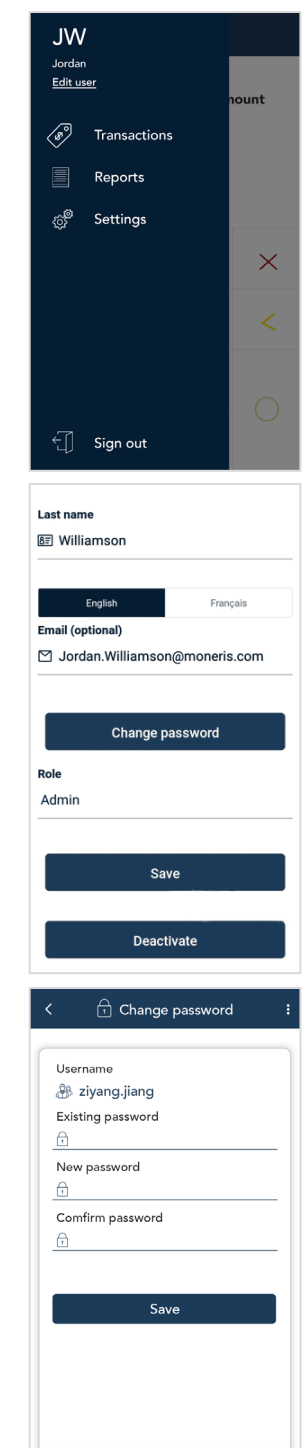

# <span id="page-62-0"></span>General application settings

Change these general settings as needed to match the way you work.

1. On the [Settings](#page-52-0) menu, tap **General application**.

The "General application settings" screen appears.

- 2. To change the settings, follow these instructions:
	- **Automatic sign out time**. The application will automatically sign you out after 120 minutes of no activity. To change this default period, tap the control handle.
	- **Sign out after transaction**. This option is disabled by default. If you enable it, the application will sign you out after you complete each transaction.
	- **Display timeout**. By default, the terminal goes into sleep mode after 1 minute of no activity to save battery power. To increase this time, tap the setting to change it to 2 minutes or 5 minutes.
	- **Report reset time**. This is the time when your reports will reset to \$0. To change it, tap the field and set a new time. For example, if you set it for 12:00am, the reports in the application will cover the period from 12:00 a.m. to 11:59 p.m. It is best to set the Report reset time 2 to 3 hours outside of your typical business hours – if you close at 10 p.m. set it for 12 a.m., if you close at 2 a.m. set it for 4 a.m. If you are open 24 hours, choose a logical break point like a shift change.

**Recommendation**: If you changed the Report reset time, contact Moneris to change your batch close time (usually set to 11 p.m.) to reflect your Report reset time. This way, the time period covered in your batch file will match the time period covered in your reports.

3. When you are finished with the General application settings, tap **Save**.

The application returns to the Settings menu.

4. To return to the default transaction screen, tap the [Main menu](#page-4-2)  $\equiv$  icon, then tap **Transactions**.

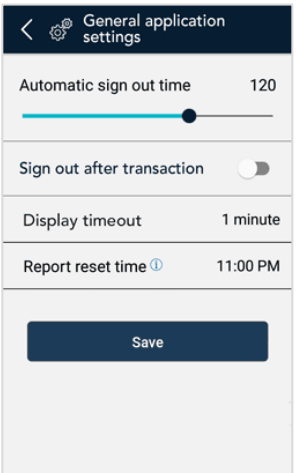

# <span id="page-63-0"></span>**End of day process**

Debit and credit transactions processed on your terminal are stored in a batch. To settle these transactions and transfer the funds into your business account, Moneris will automatically close the batch each night usually at 11 p.m. Pleas[e contact Moneris](#page-66-0) if you need to change this time. If you change your batch close time, remember to change your [Report reset time](#page-62-0) (page 62) so that your terminal reports, including your End of day report, will reflect your daily batch.

If you would like to verify your transaction totals for the day, follow these instructions.

1. View the End of day report on your terminal.

*Note: The End of day report must be accessed before the Report reset time. You can also view (and download) the End of day report online starting at 7 a.m. the next day by [logging into the Merchant Direct](#page-48-1) web portal and selecting Daily Transaction Report Menu, then Daily Batch Summary Report.* 

- a. From the [Main menu,](#page-4-2) tap **Reports**. The Reports screen appears.
- b. At the bottom of the screen, tap **End of Day**.

The End of Day report appears, showing transaction totals since the report reset time. Totals for Tips, Surcharges, and Cashback will also appear if you enabled those features. To find out more, refer t[o Settings](#page-52-0) (page 52).

Under "Details by card type" you will find transaction totals for cash transactions and for each card brand

*Important: Your user role determines which transactions are summarized in this report. For user roles where* "View other users in reports" *is enabled, the user will see "*All users*" as the default value in the user field on the End of*  day screen. If not, the individual user's name will appear in the user field, and only the transaction totals for that *user will be counted and displayed. Refer to [User roles \(](#page-58-0)page 58).* 

- c. Tap the additional options  $\frac{1}{2}$  icon to filter transaction totals by Time and date, User, and Terminal (if needed), or to print the report.
	- **Time and date**. The default range is the current 24-hour period starting at your Report reset time. To view transaction totals for a different period, select a new "Start" time/date and a new "End" time/date.
	- **User**. The default value is "All" users. Tap **User** to see transaction totals for specific users.
	- **Terminal**. The default value is "All" terminals. Tap **Terminal** to select specific terminals.
	- **Print**. Tap the **Print** icon to print the report, including both the summary and details by card type.

For more instructions on using these filters, refer to [Filtering transactions on the Reports and End of day](#page-50-0)  [screens](#page-50-0) (page 50). To exit from the options menu, tap anywhere else on the screen.

- d. Compare the End of day report with your receipts or other business records. If you determine there are discrepancies between the report and your records, continue to step 2. Otherwise, no further action is needed.
- 2. Call Moneris Customer Care toll-free at **1-866-319-7450**, now or the next business day, to obtain assistance with reconciliation. When listening to the options on the telephone menu, select "Financial Inquiry".
- 3. To return to the default transaction screen, tap the Main menu ≡ icon, then tap **Transactions**.

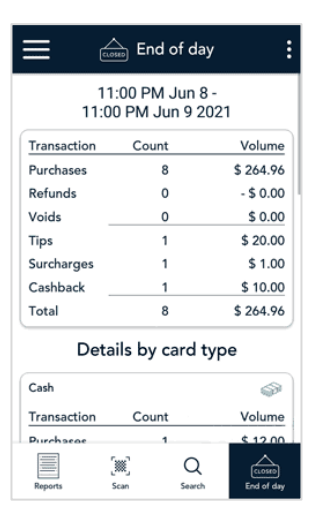

11:00 PM Apr 6 -11:00 PM Apr 7

Time and date

# <span id="page-64-0"></span>**Troubleshooting**

#### <span id="page-64-1"></span>Error messages

In the table below, find the error message that appears on the terminal and try the solution. If the error message re-appears, contact Moneris Customer Care toll-free at **1-866-319-7450**.

<span id="page-64-2"></span>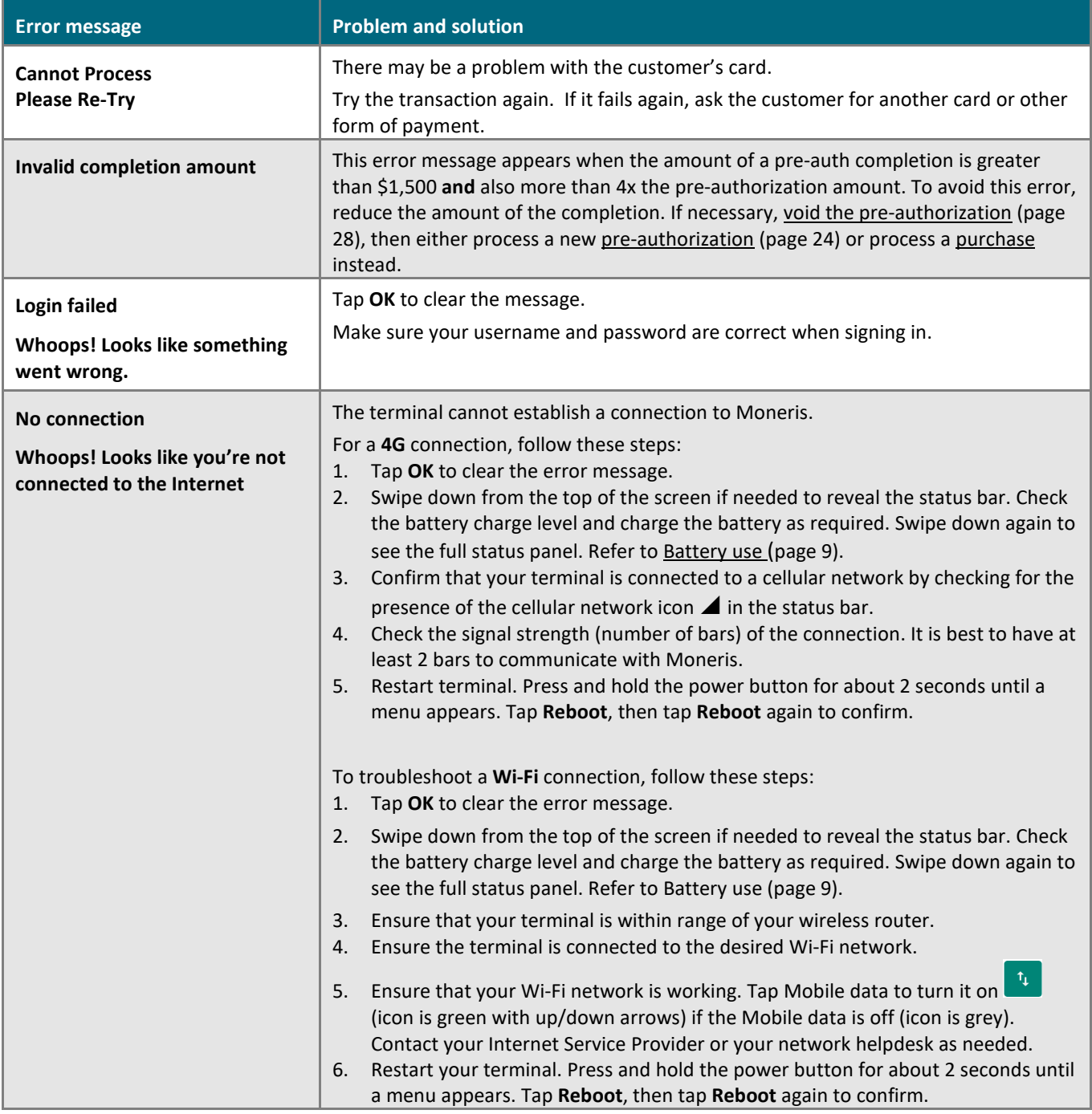

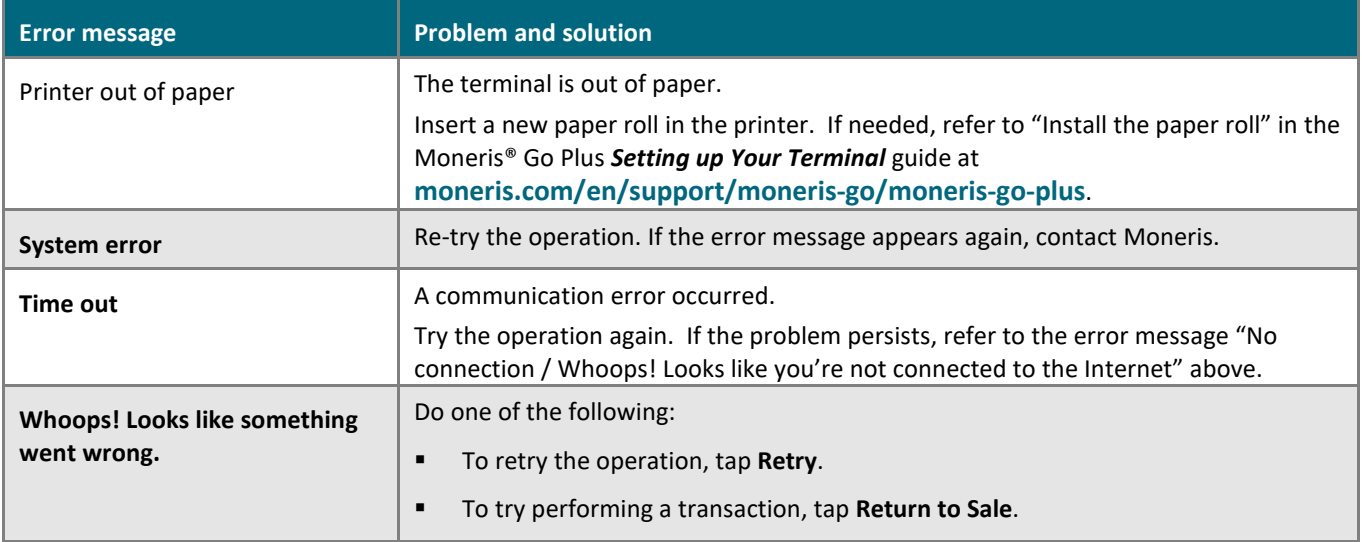

### <span id="page-65-0"></span>Equipment issues

If the terminal does not display an error message but is not functioning correctly, review this list of equipment issues to find suggested solutions.

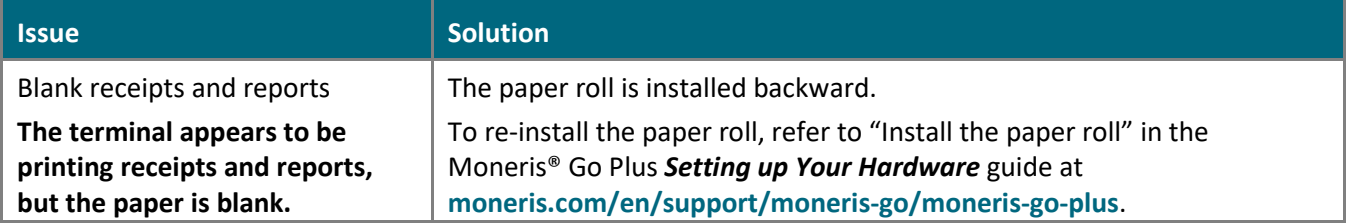

# <span id="page-65-1"></span>Other issues

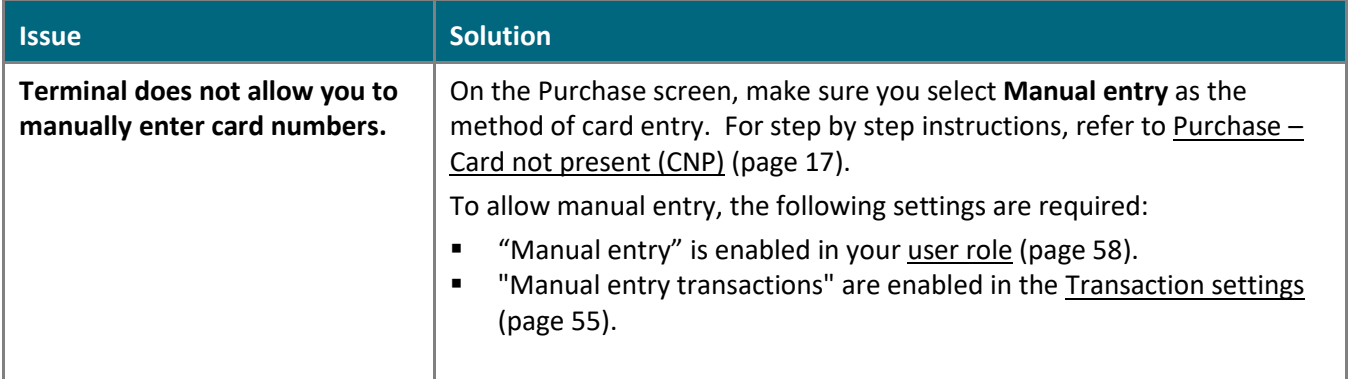

# <span id="page-66-0"></span>**Merchant support**

# If you need assistance with your payment processing solution, we're here to help, 24/7.

### We're only one click away.

- Visit **[moneris.com/en/support/moneris-go/moneris-go-plus](https://www.moneris.com/en/support/moneris-go/moneris-go-plus)** to download additional copies of this guide and other resources, including:
	- videos for setting up and using your terminal
	- the *Setting up Your Terminal* guide
	- the *Gift Card Program Reference* guide
	- the Moneris Go Plus *Online User Manual*
- Visit **[shop.moneris.com](http://shop.moneris.com/)** to purchase point-of-sale supplies and receipt paper
- Visit **[insights.moneris.com](http://insights.moneris.com/)** for business and payment news, trends, customer success stories, and quarterly reports & insights

### Need us on-site? We'll be there.

One call and a knowledgeable technician can be on the way. Count on minimal disruptions to your business as our Field Services provide assistance with your payment terminals.

# Can't find what you are looking for?

Call Moneris Customer Care (available 24/7) toll-free at **1-866-319-7450**. We'll be happy to help. You can also send us a secure message 24/7 by logging in to Merchant Direct® at **[moneris.com/mymerchantdirect](http://moneris.com/mymerchantdirect)**.

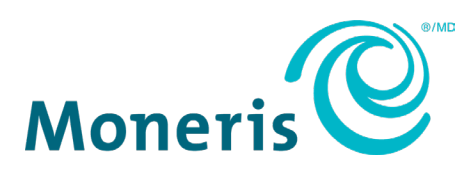

MONERIS, MONERIS BE PAYMENT READY & Design and MERCHANT DIRECT are registered trade-marks of Moneris Solutions Corporation. Mastercard is a registered trademark, and the circles design is a trademark of Mastercard International Incorporated. INTERAC is a registered trade-mark of Interac Inc. AMERICAN EXPRESS is a registered trade-mark of American Express Company. VISA is a trademark owned by Visa International Service Association and used under license. All other marks or registered trade-marks are the property of their respective owners.

© 2024 Moneris Solutions Corporation, 3300 Bloor Street West, Toronto, Ontario, M8X 2X2. All Rights Reserved. This document shall not wholly or in part, in any form or by any means, electronic, mechanical, including photocopying, be reproduced or transmitted without the authorized consent of Moneris Solutions Corporation. This document is for informational purposes only. Neither Moneris Solutions Corporation nor any of its affiliates shall be liable for any direct, indirect, incidental, consequential or punitive damages arising out of use of any of the information contained in this document. Neither Moneris Solutions Corporation or any of its affiliates nor any of our or their respective licensors, licensees, service providers or suppliers warrant or make any representation regarding the use or the results of the use of the information, content and materials contained in this document in terms of their correctness, accuracy, reliability or otherwise.

Your gift card processing is governed by your agreement for gift card services with Moneris Solutions Corporation. Your loyalty card processing is governed by your agreement for loyalty card services with Moneris Solutions Corporation. Your DCC processing is governed by your agreement for Dynamic Currency Conversion services with Moneris Solutions Corporation. Your credit and/or debit card processing is governed by the terms and conditions of your agreement(s) for merchant credit/debit card processing services with Moneris Solutions Corporation. It is your responsibility to ensure that proper card processing procedures are followed at all times. Please refer to the *Moneris Merchant Operating Manual* (available at: **[moneris.com/caftc](https://www.moneris.com/en/legal/terms-conditions)**) and the terms and conditions of your applicable agreement(s) for credit/debit processing or other services with Moneris Solutions Corporation for details.

Moneris Go Plus DX8000 4G + Wi-Fi UYT EN (March 2024)